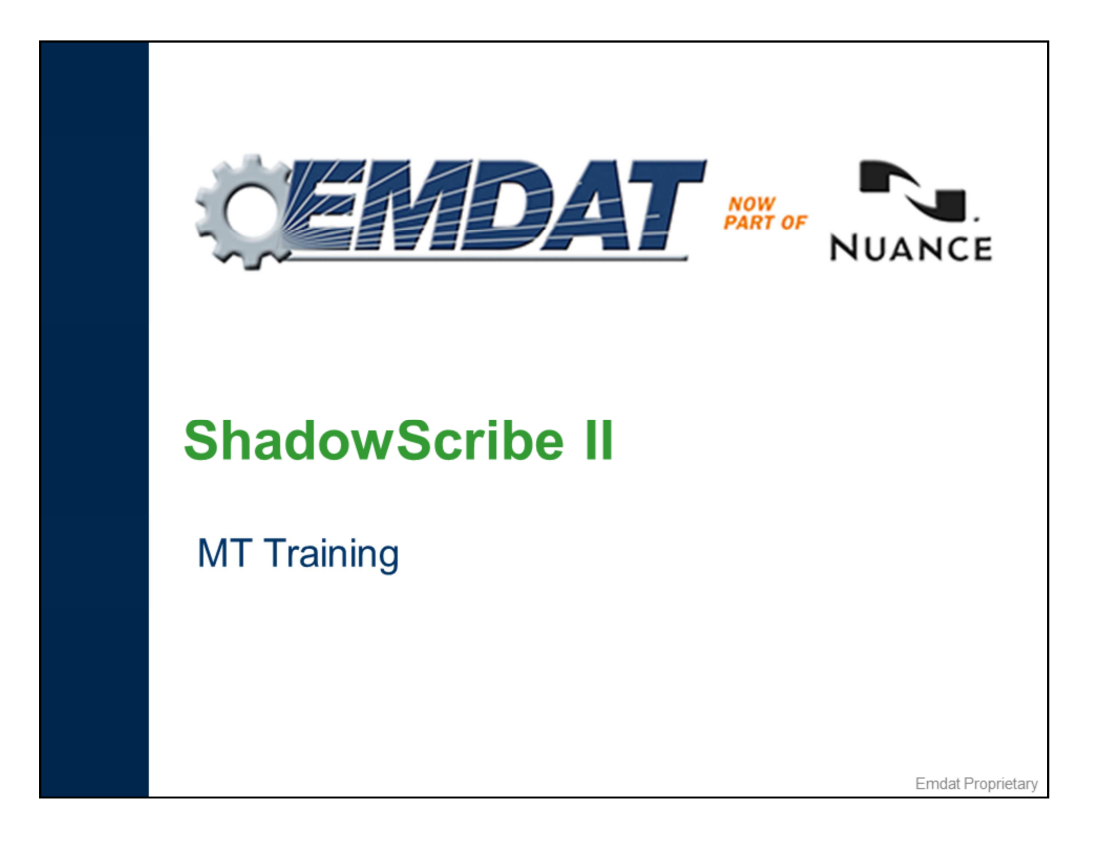

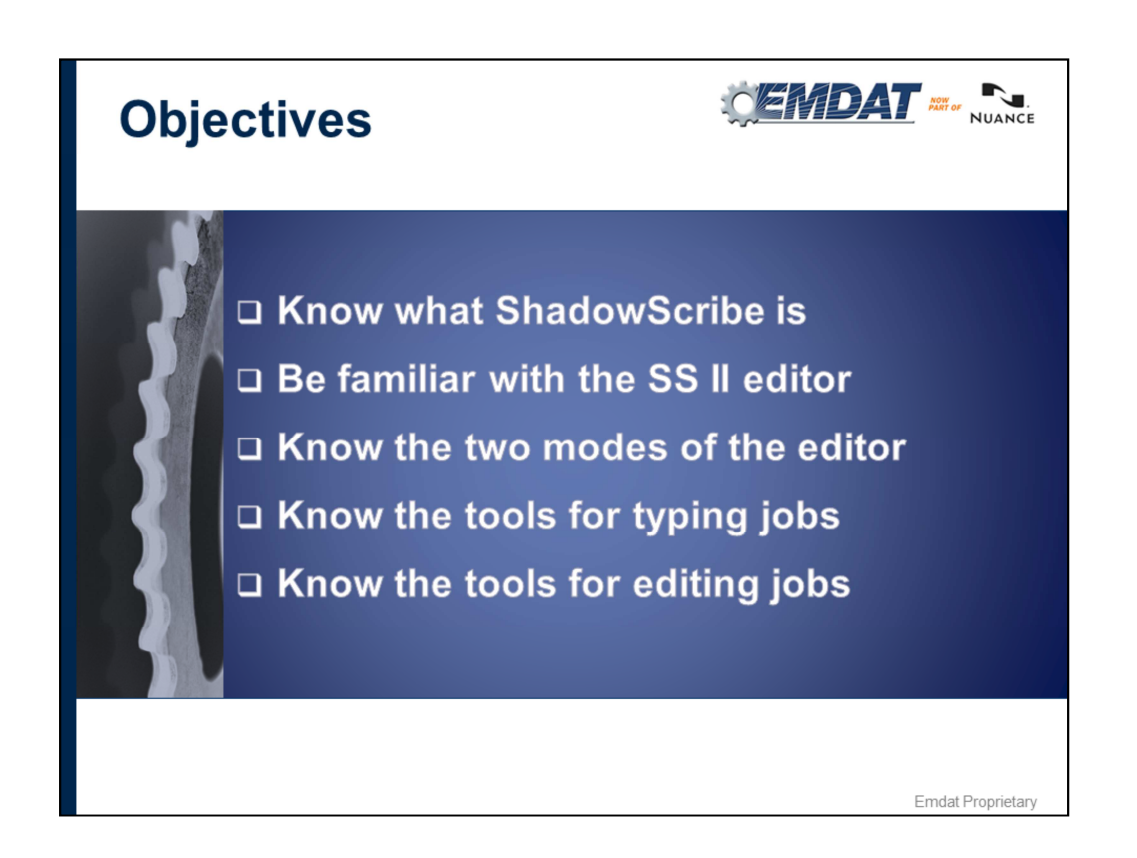

After this presentation, you should KNOW…

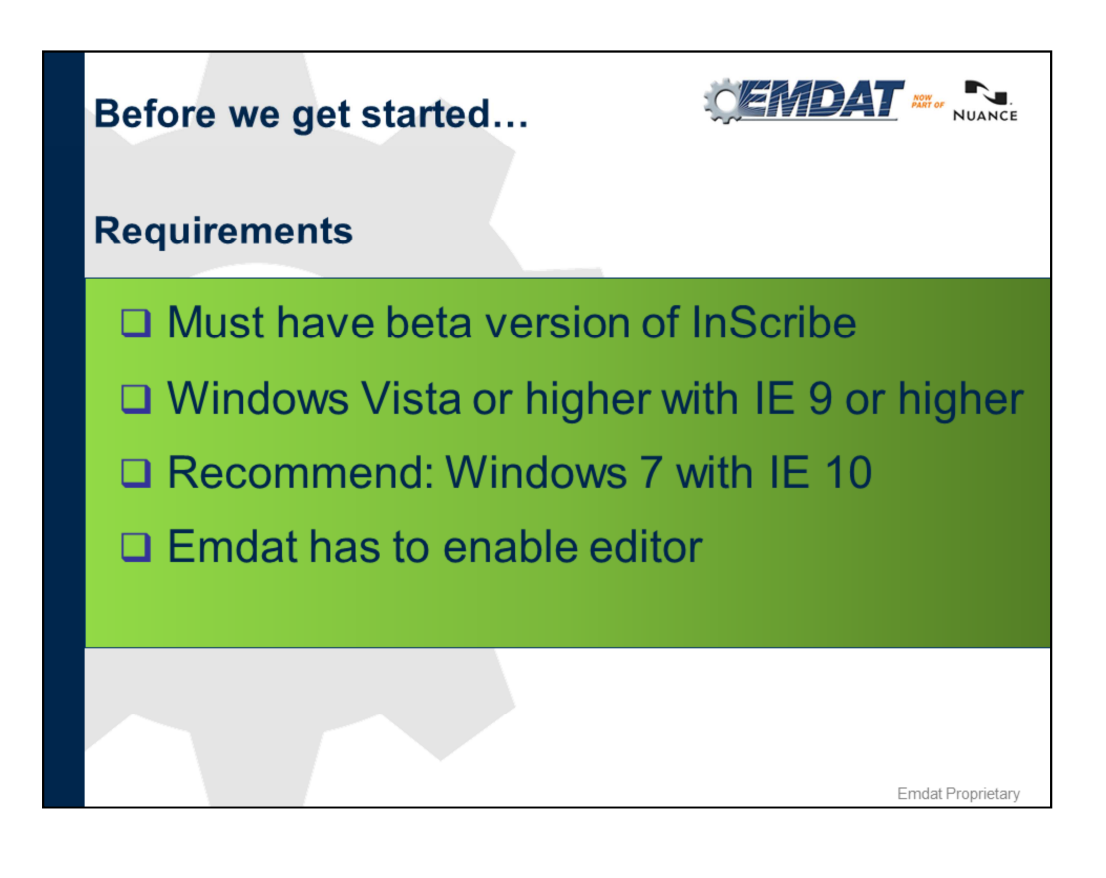

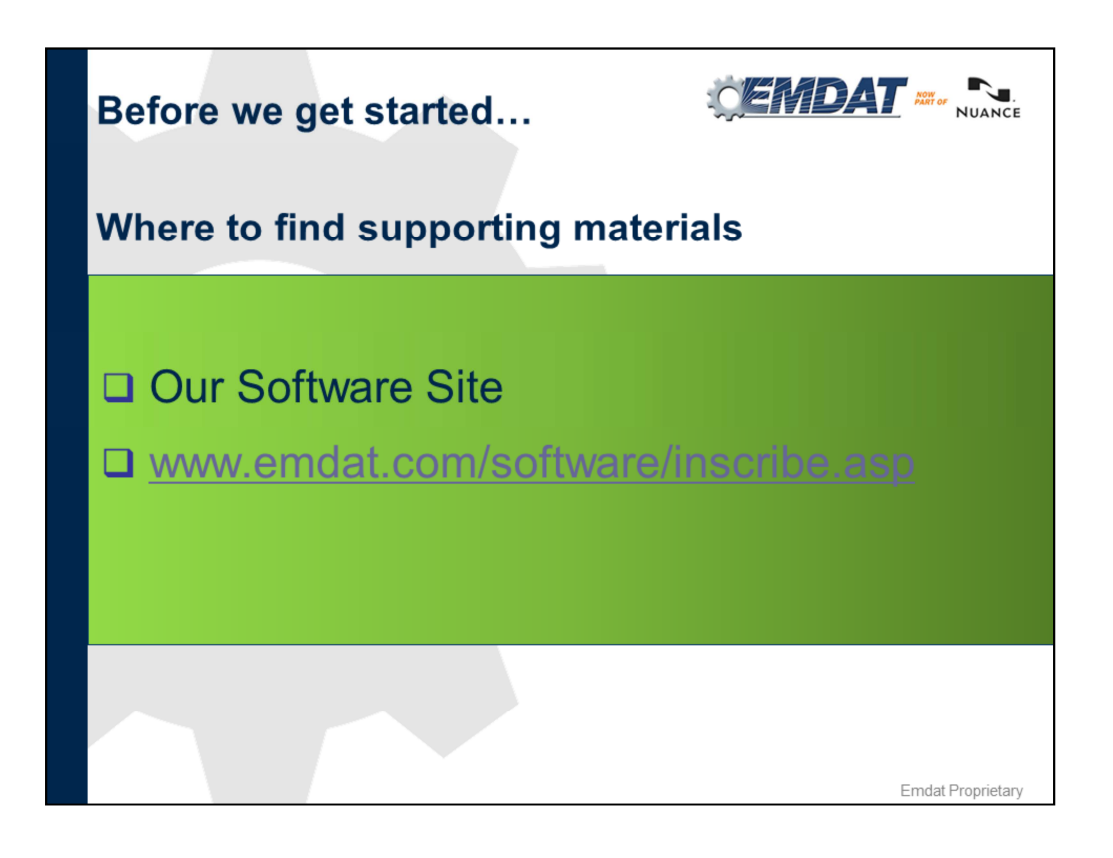

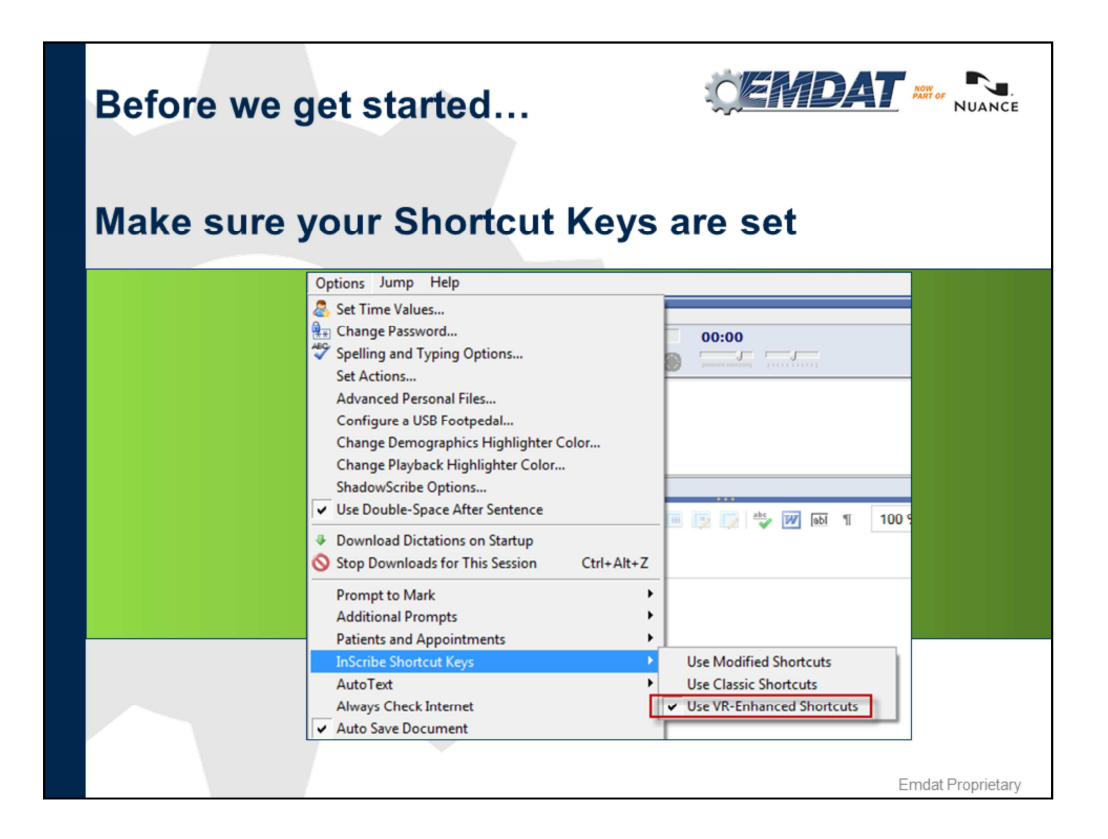

Note: These shortcuts are recommended for optimal editing experience and are the preferred method to use. From this point everything referenced in this presentation will refer to these shortcuts. If you prefer a different set of shortcuts you can use them while editing but they will not be referred to in this presentation.

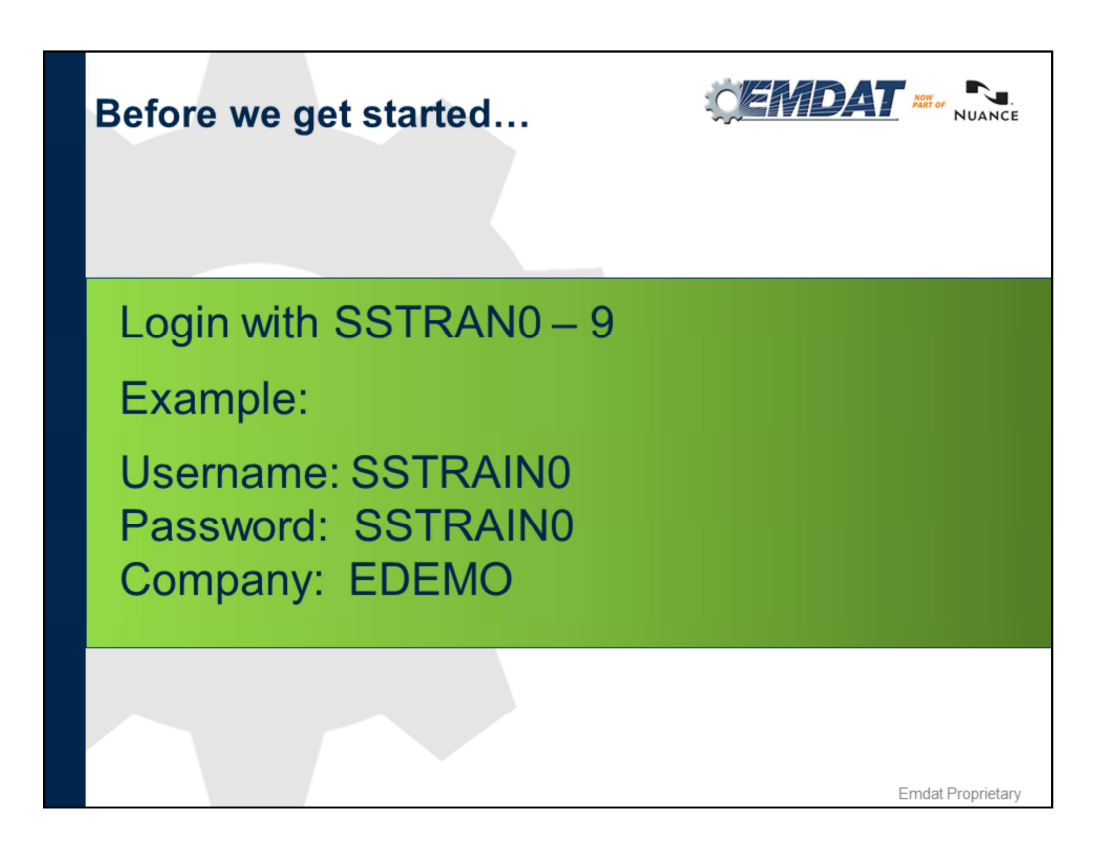

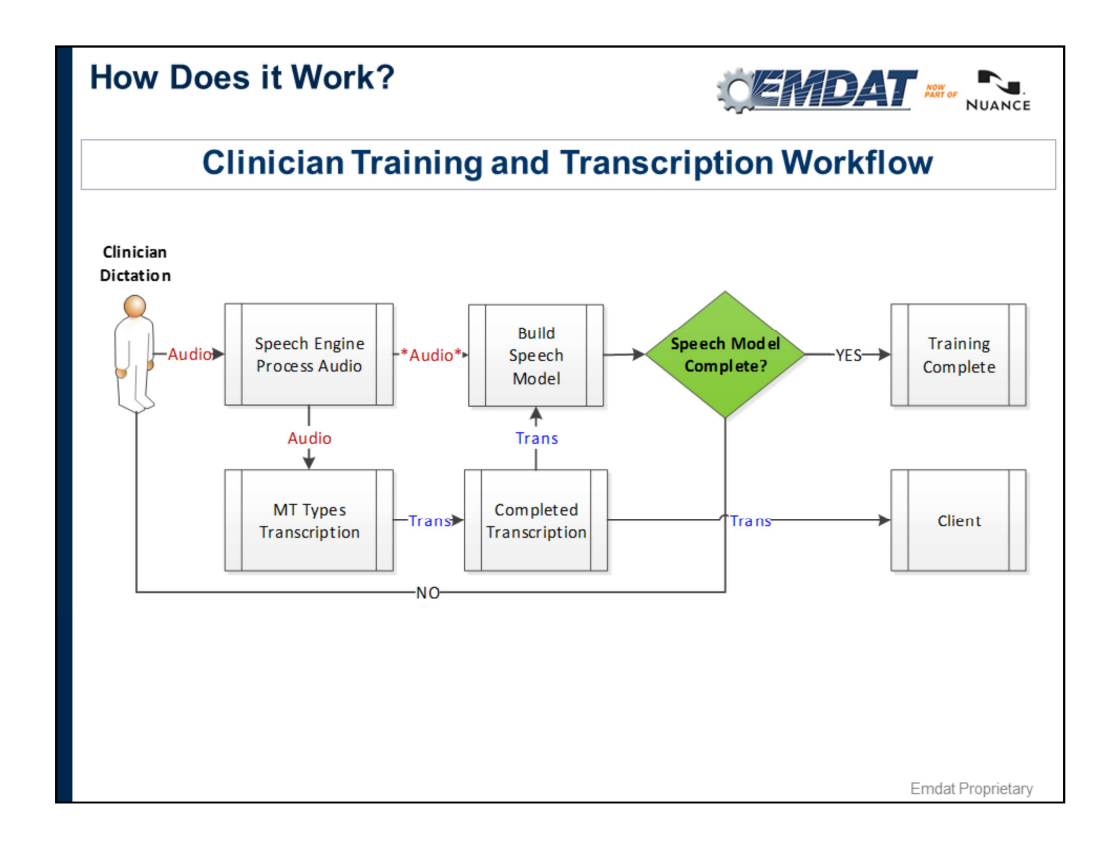

Avg about 50 processed jobs and 90 minutes of audio to get a complete model. Note: this is per work type.

Completed Model doesn't guarantee drafts. ASR has to assess if quality meets internal threshold.

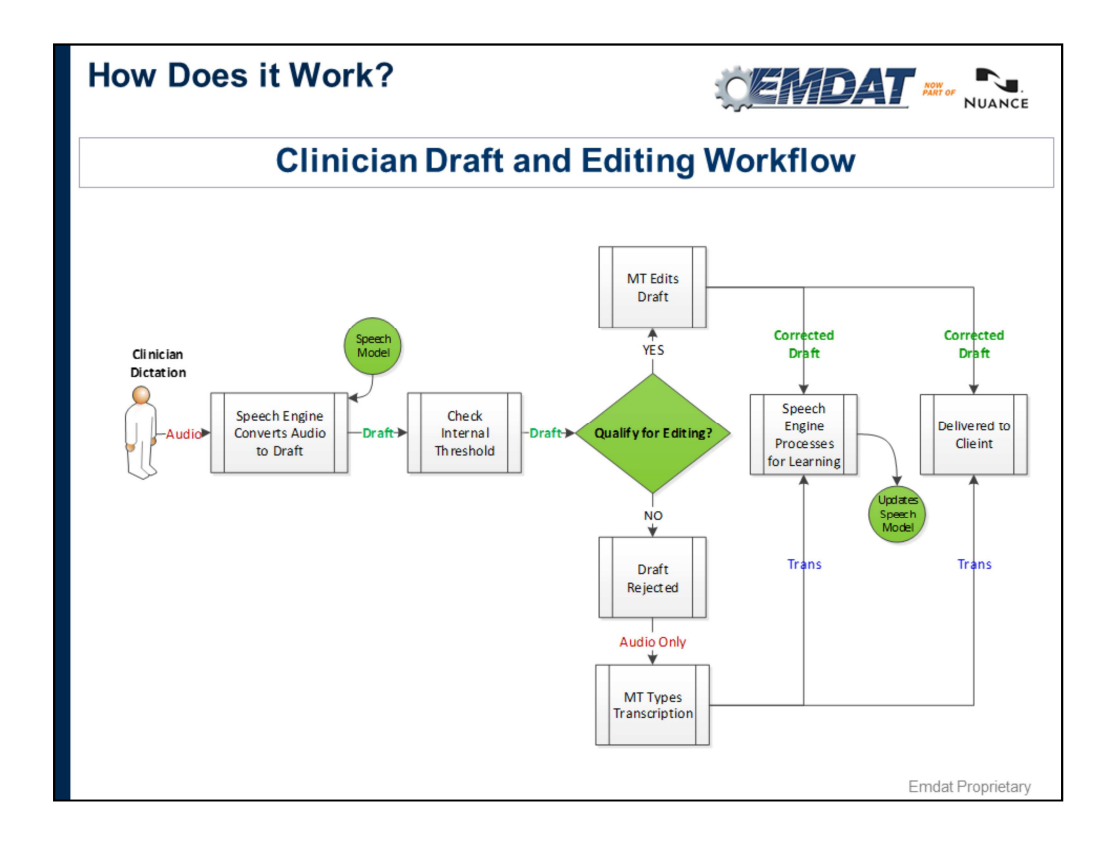

Keep in mind not all clinician drafts will improve at the same rate some will improve faster than others, or some may only improve to a certain extent.

Rate of improvement depends on factors such as sound quality of the audio file, sound quality of the speaking environment, clinician dictation habits, and consistency of MTE edits.

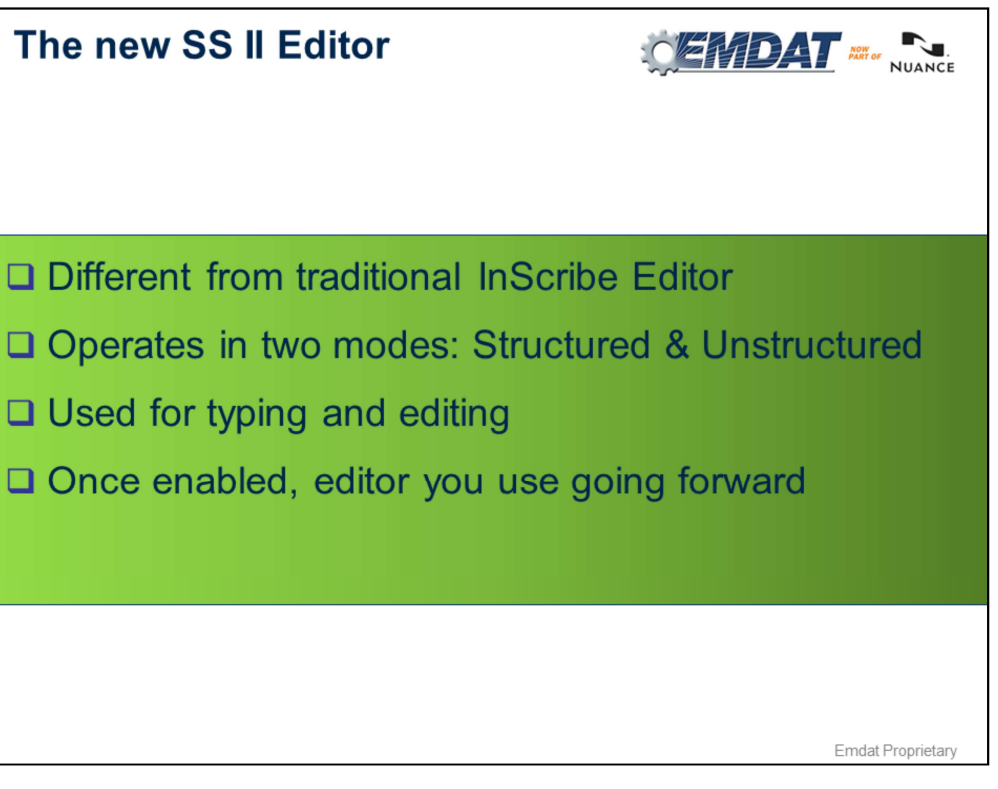

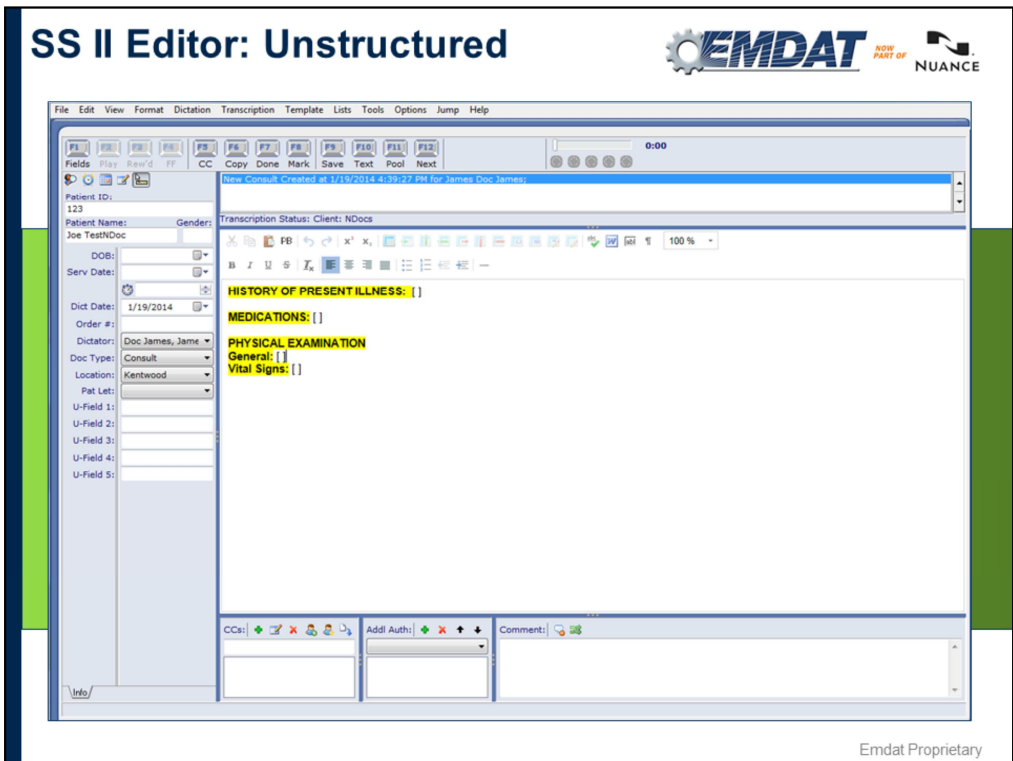

- Unstructured similar to traditional InScribe editor.
- Used to type non-structured clients in the traditional way.

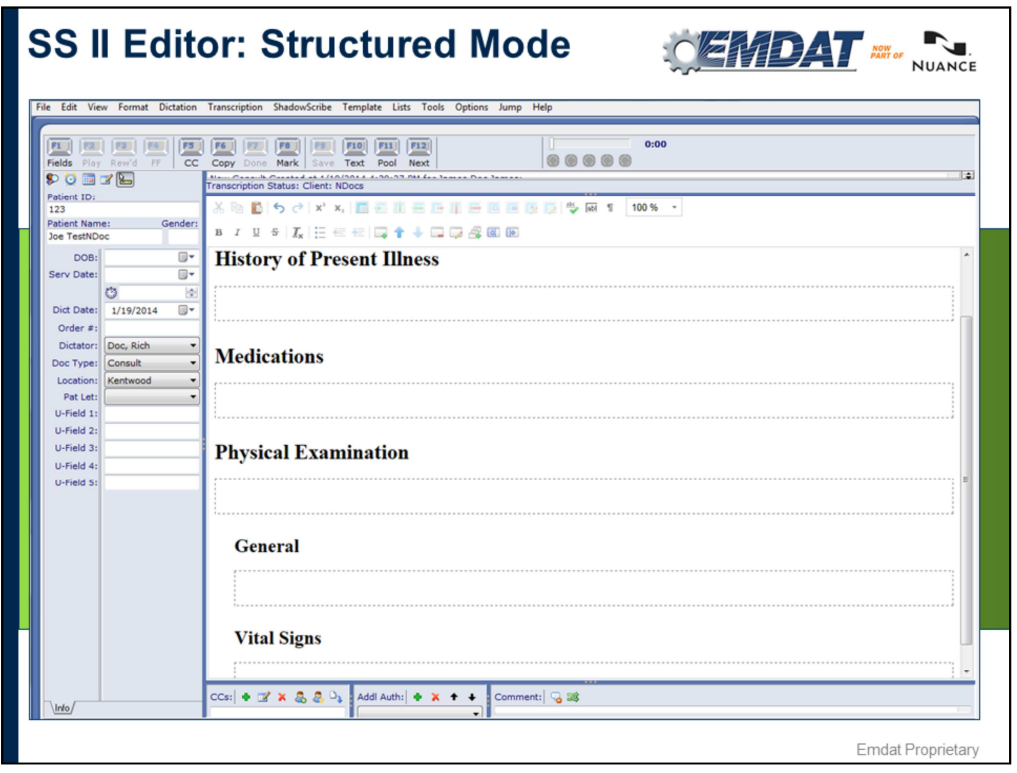

- Structured mainly used in ShadowScribe, can be used to interface with EMRs at the section level.
- More efficient for working on ShadowScribe ASR.
- Allows for more standardized look and feel of document for client.
- Since you're editing, this is the editor we'll talk about from this point forward.

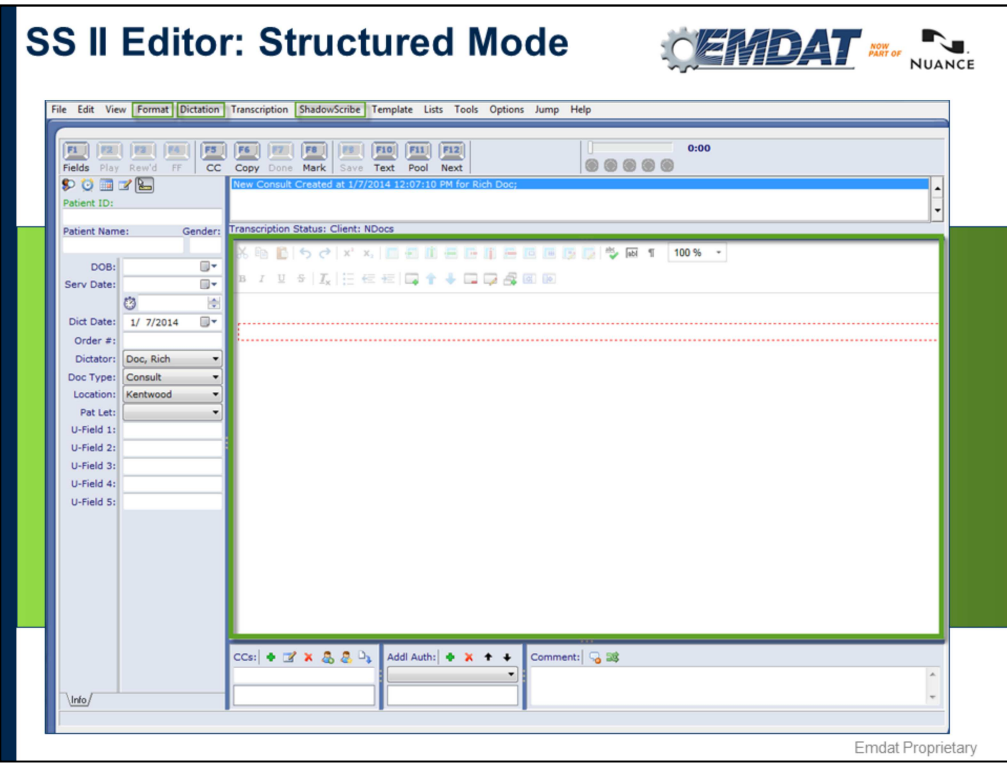

- ShadowScribe Menu
	- Contains functions related to the editor in structured mode.
- What you see is NOT what you get
	- The editor takes care of many formatting tasks automatically. E.g. applying formatting to section titles, numbered lists, text placement.

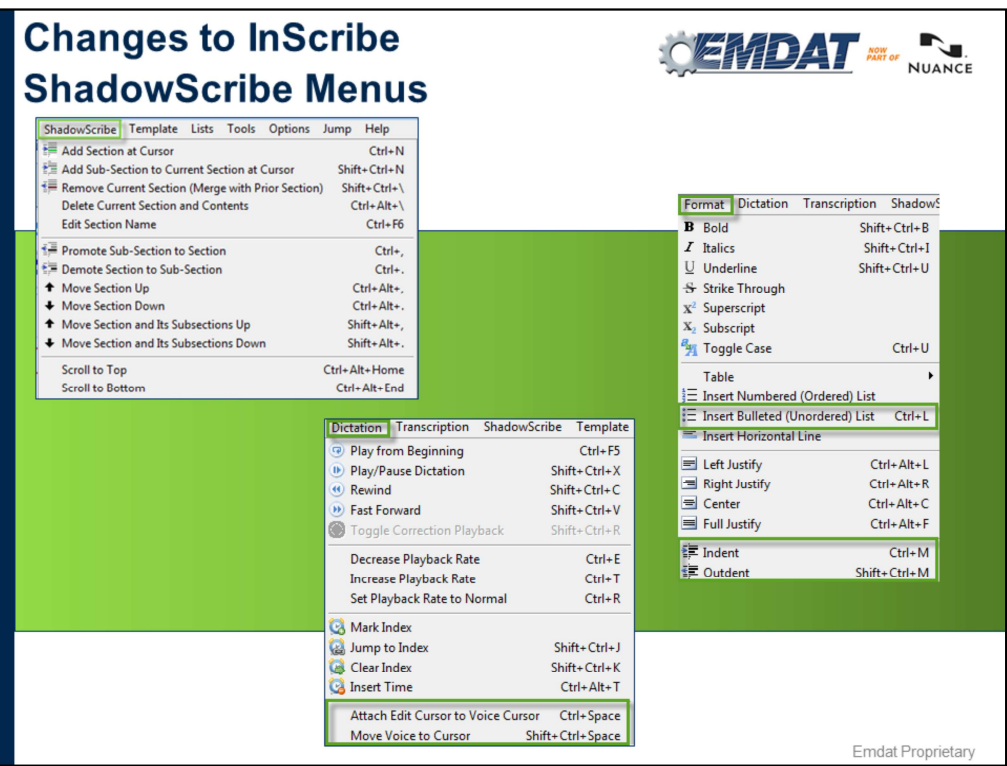

We'll go into these options in more detail throughout the presentation.

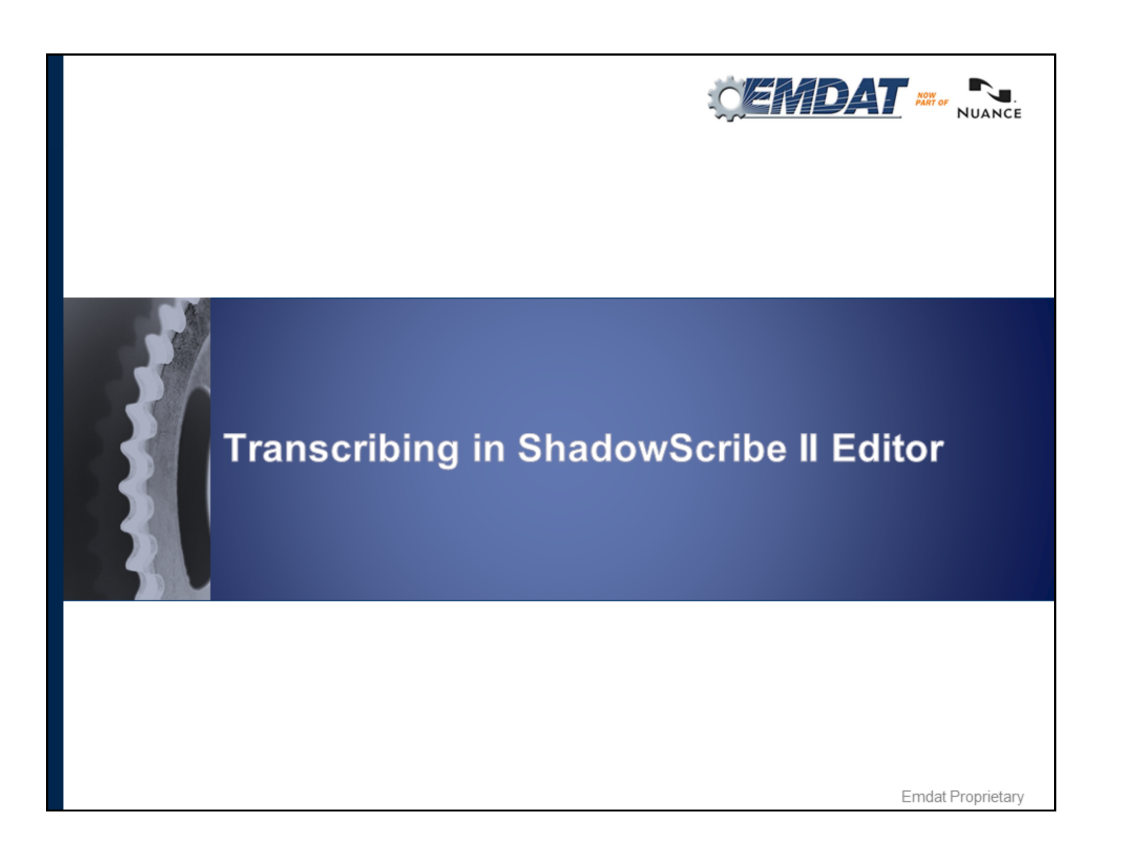

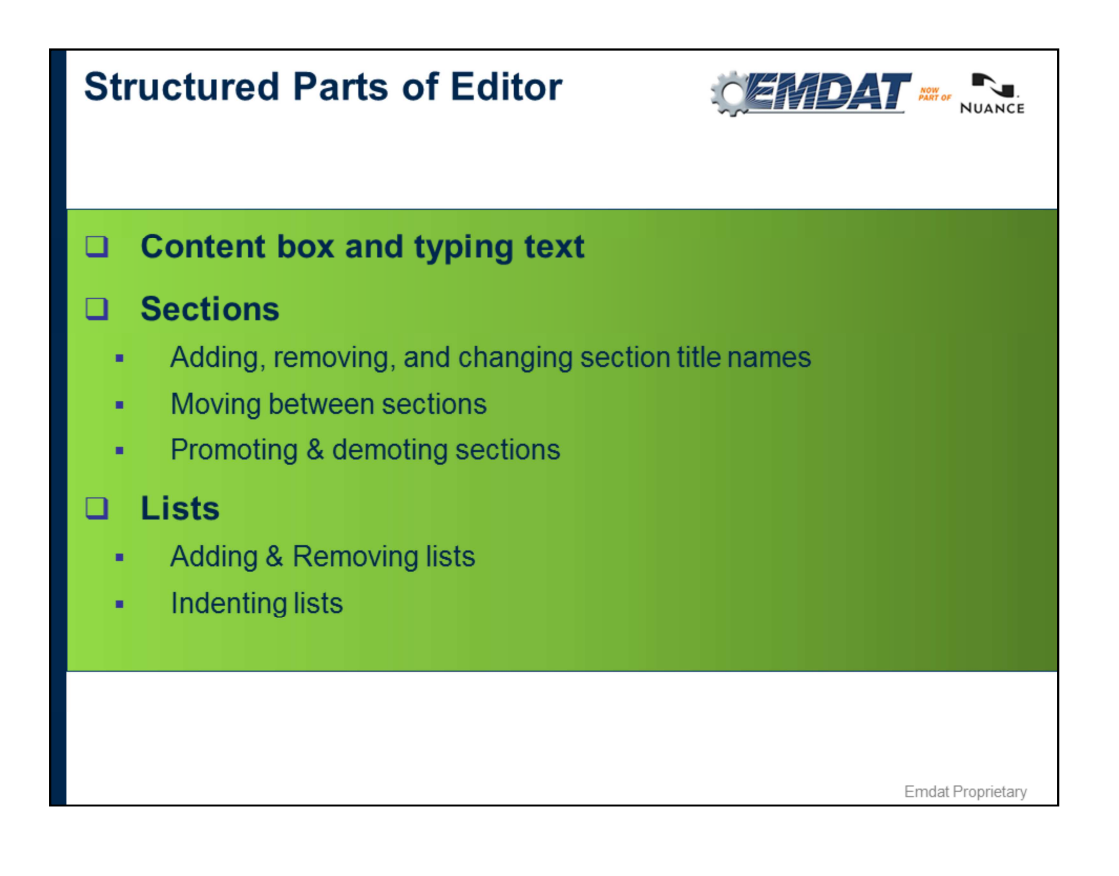

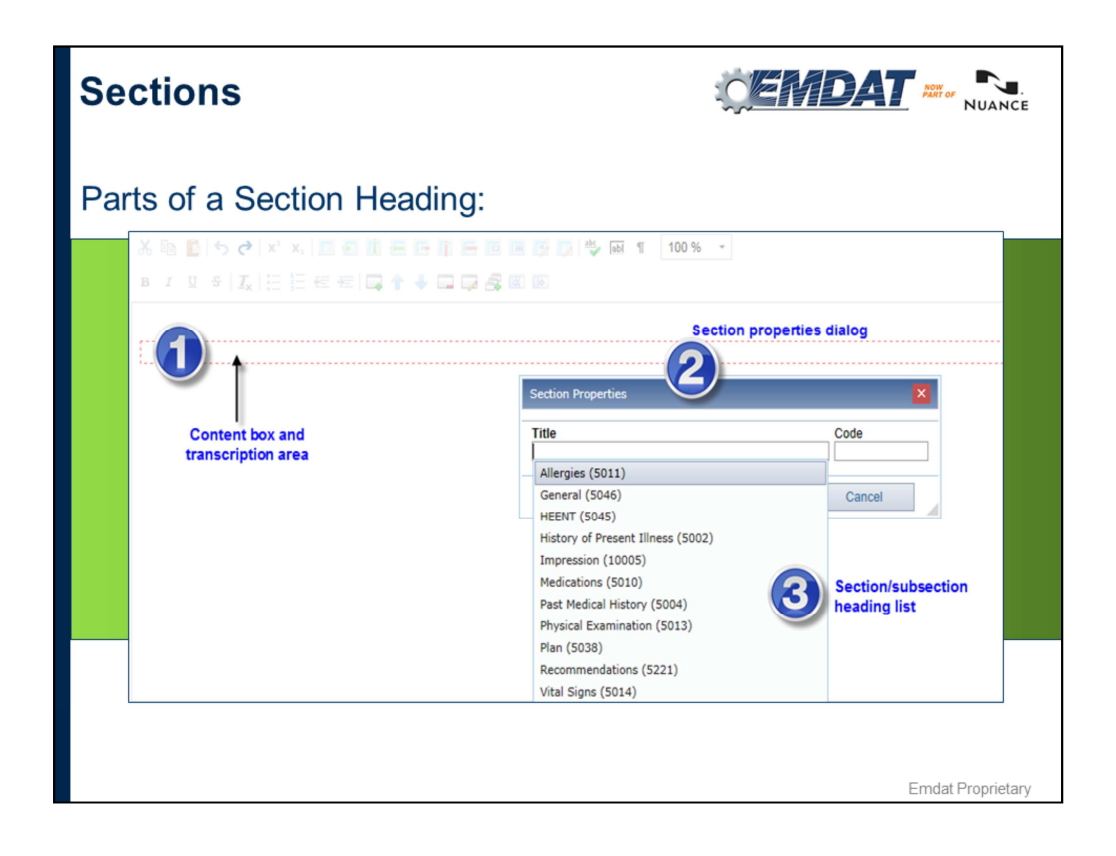

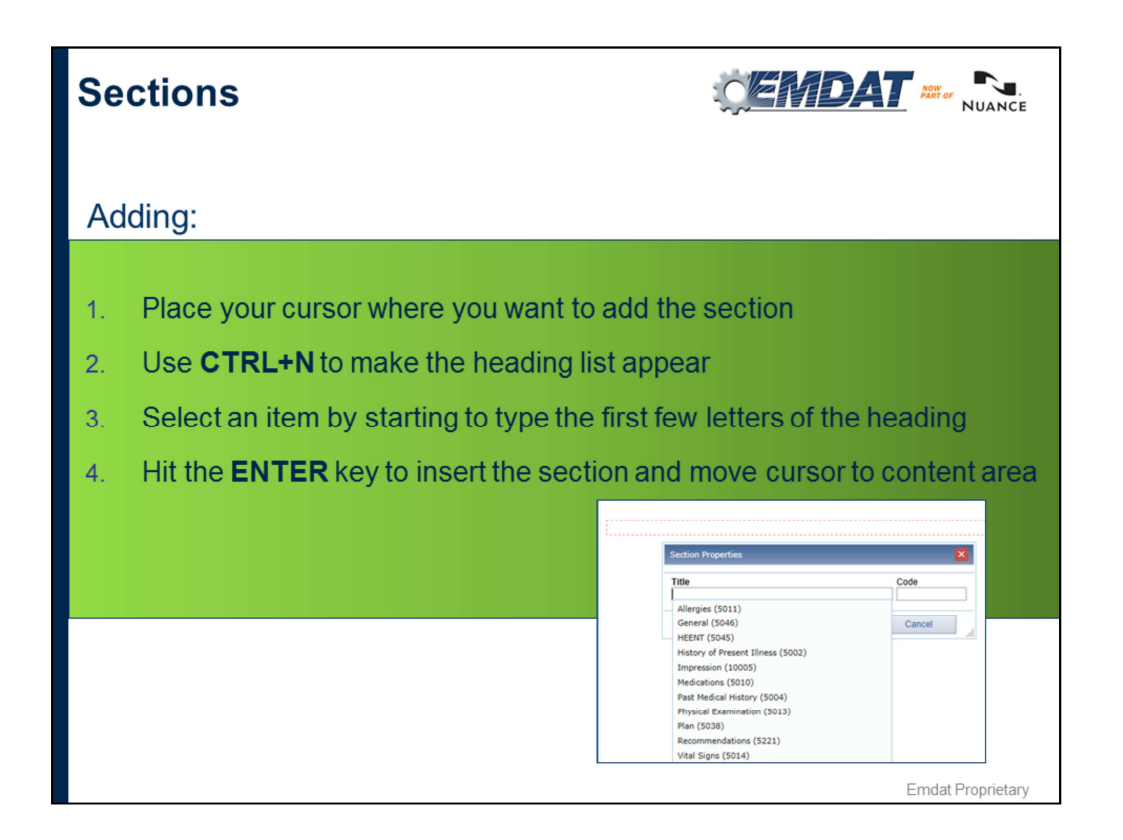

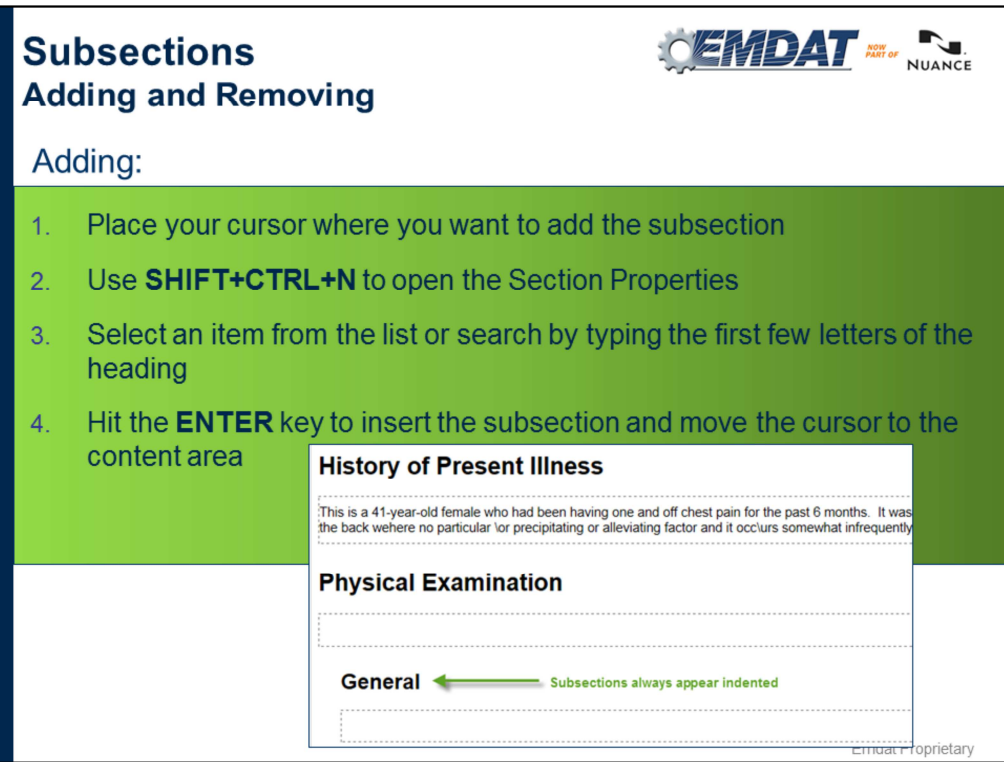

Notice Subsections appear indented

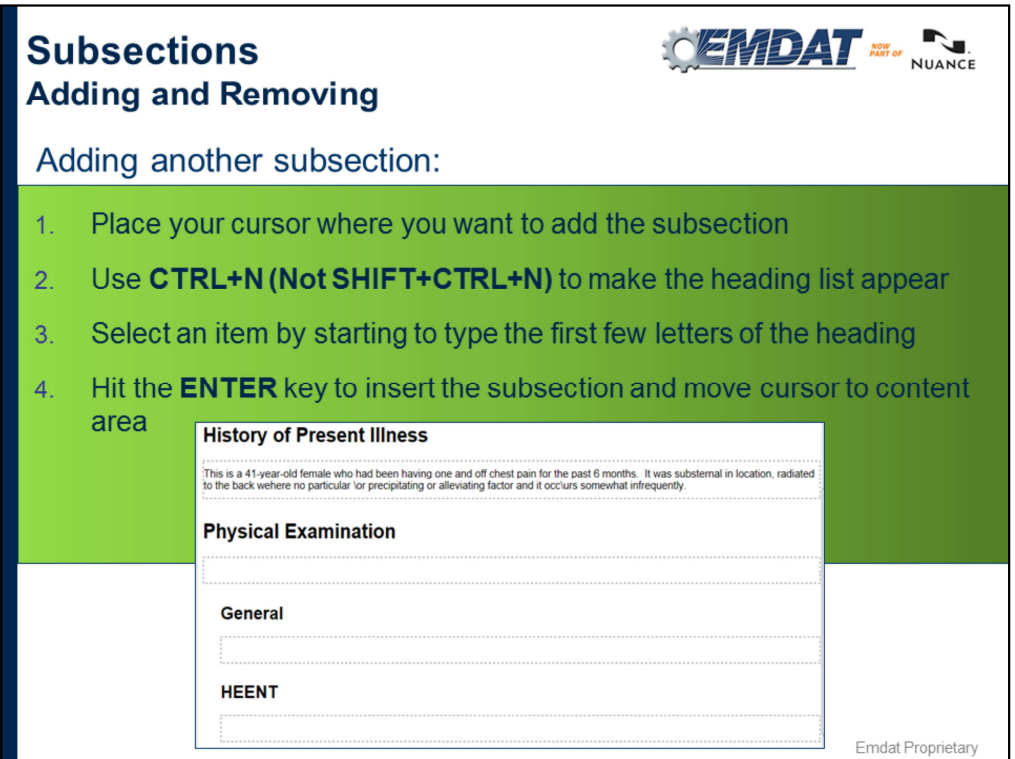

Remember use CTRL+N, not Shift+CTRL+N. Shift+CTRL+N will create another subsection level. In this case you've already created a new subsection, now you just need to use CTRL+N to keep adding section titles.

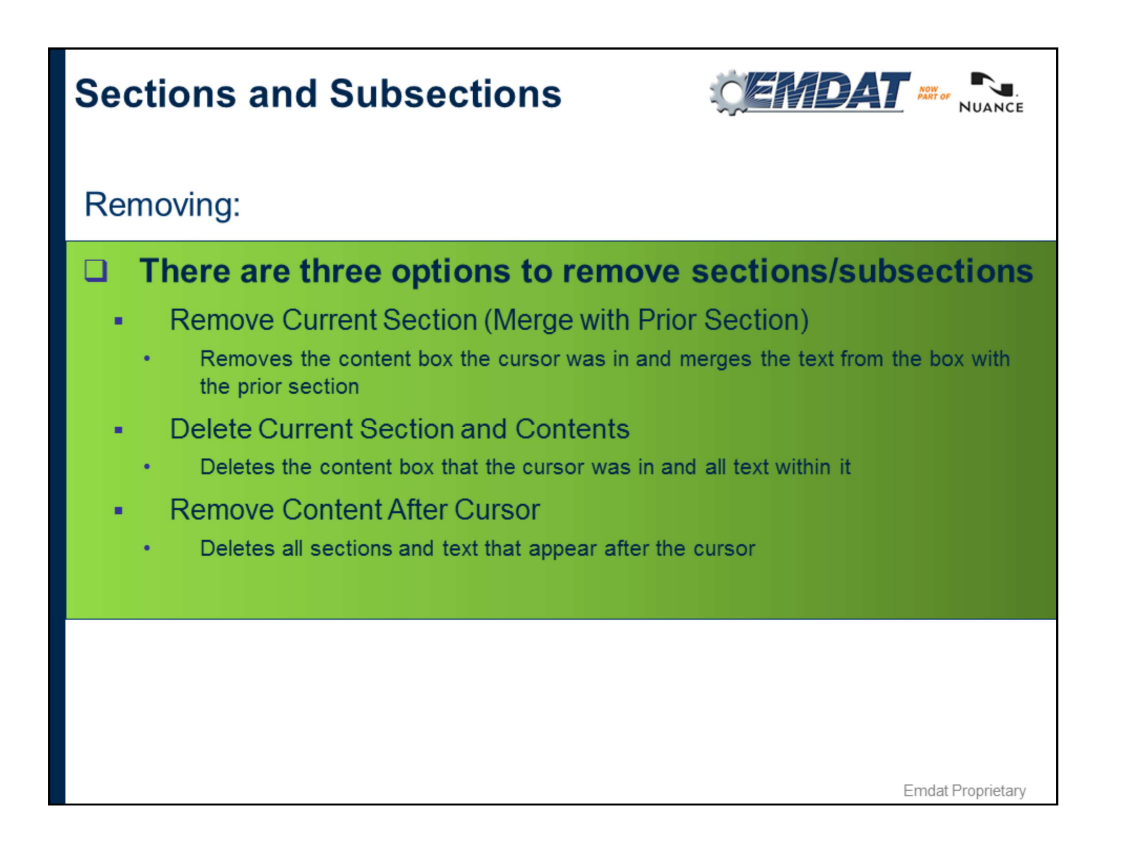

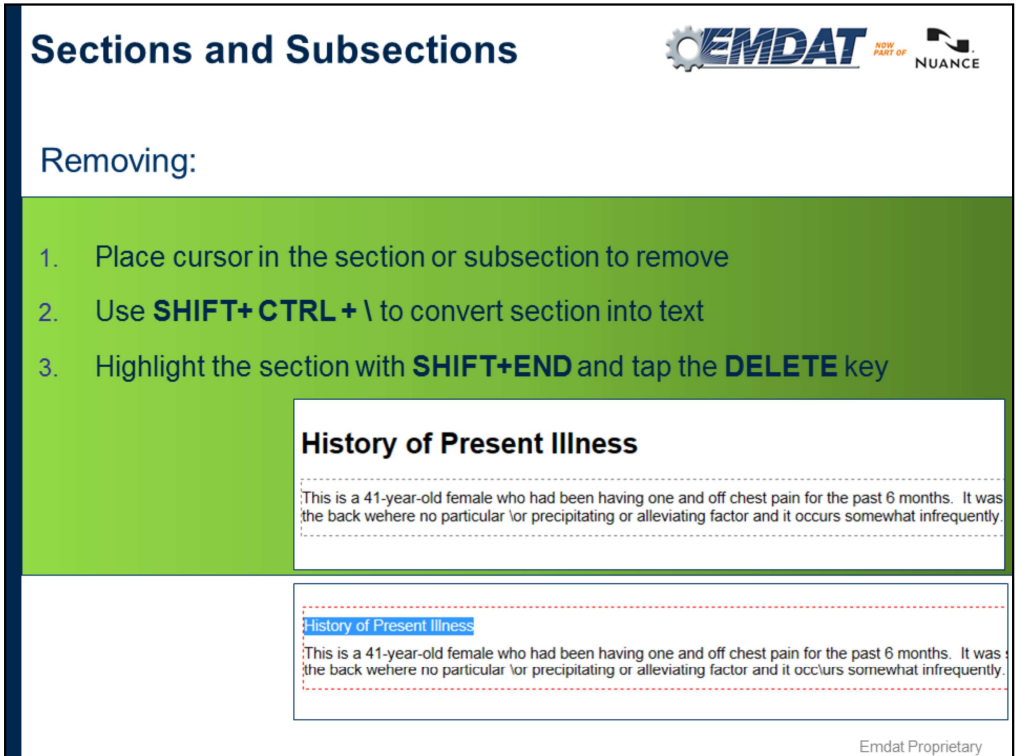

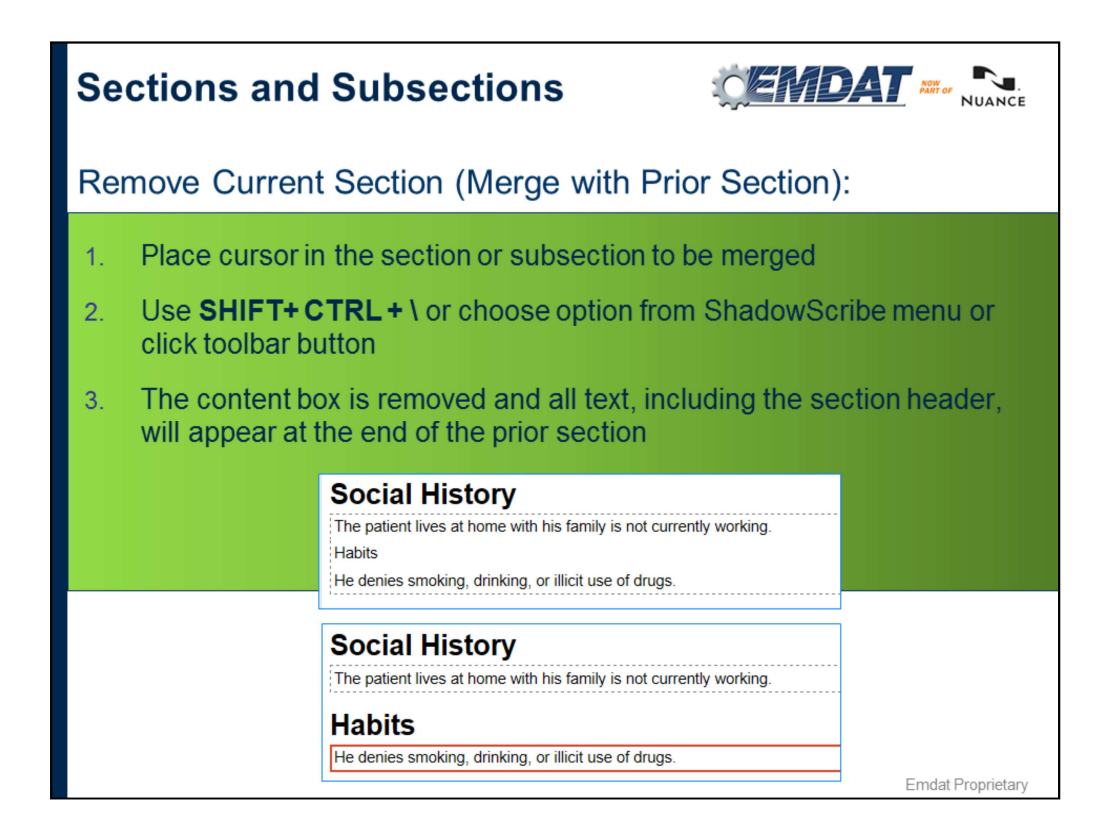

Use this when text is misrecognized as a section. In the example above, Habits was recognized as a section. Place your cursor in the Habits box and use SHFIT+CTRL+\ to convert Habits into plain text and merge with the prior section.

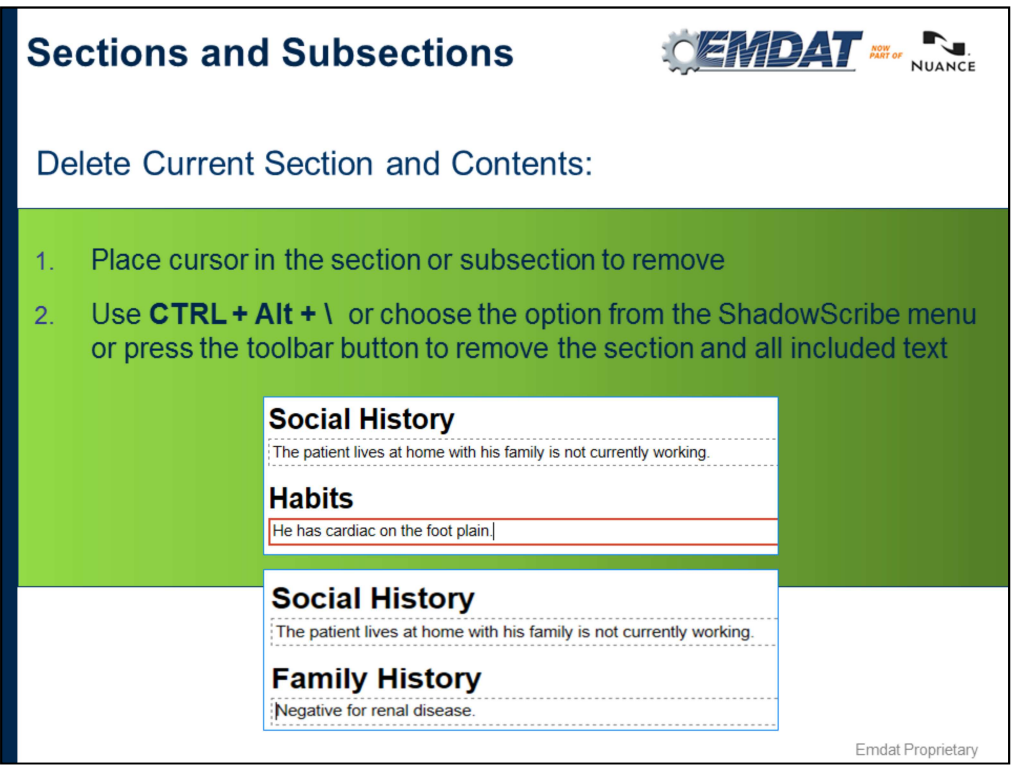

Use CTRL+ALT+\ when you need to delete the entire section title and the content. This can be used when you have a section that was misrecognized as well as the content. In the example above, Habits was misrecognized and it's content box has text that doesn't belong using CTRL+ALT+\ quickly removes that section an text.

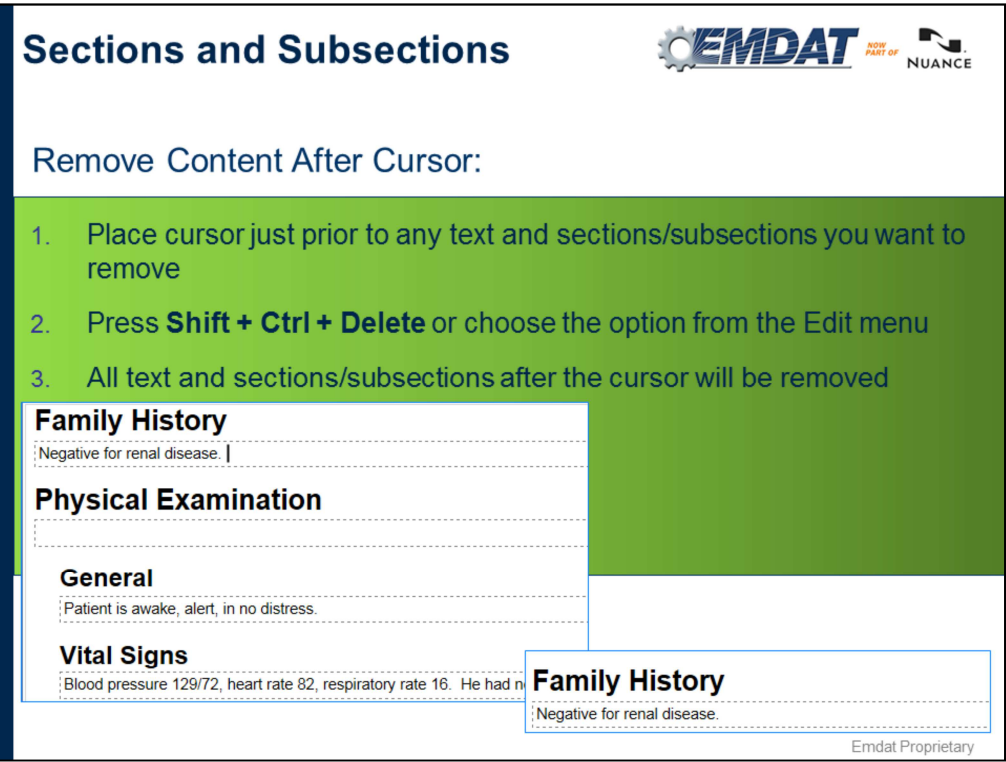

Use Shift+Ctrl+Delete to remove EVERYTHING to the right of the cursor, including the titles and content.

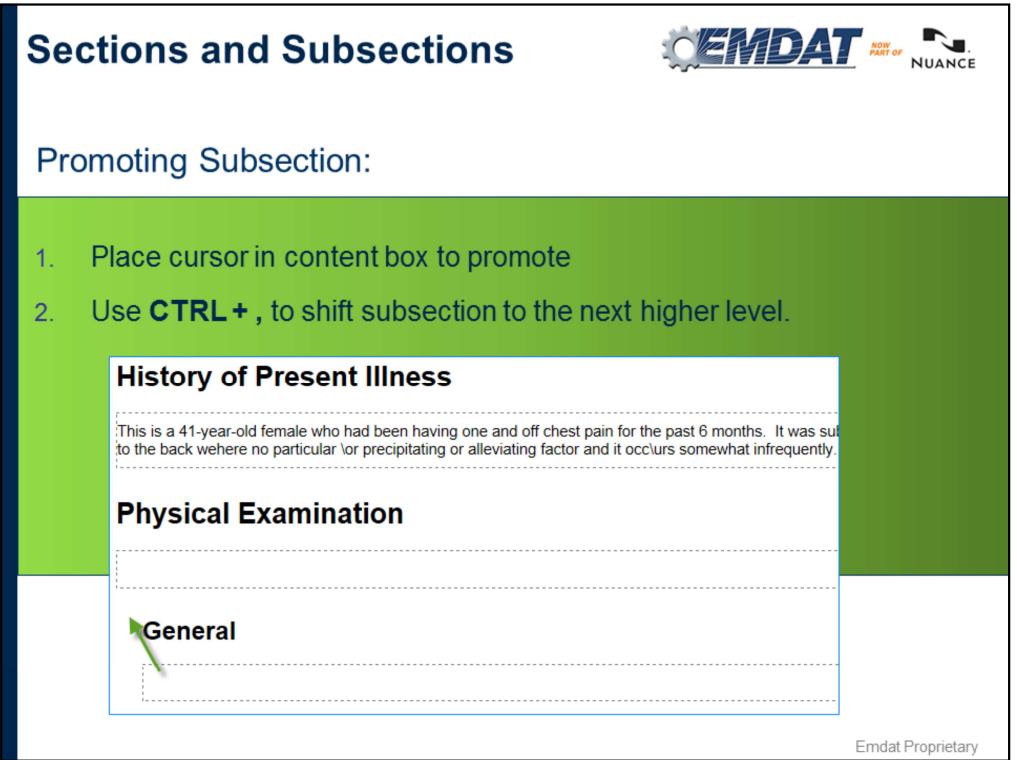

Note: you are only limited to shifting the section up one level.

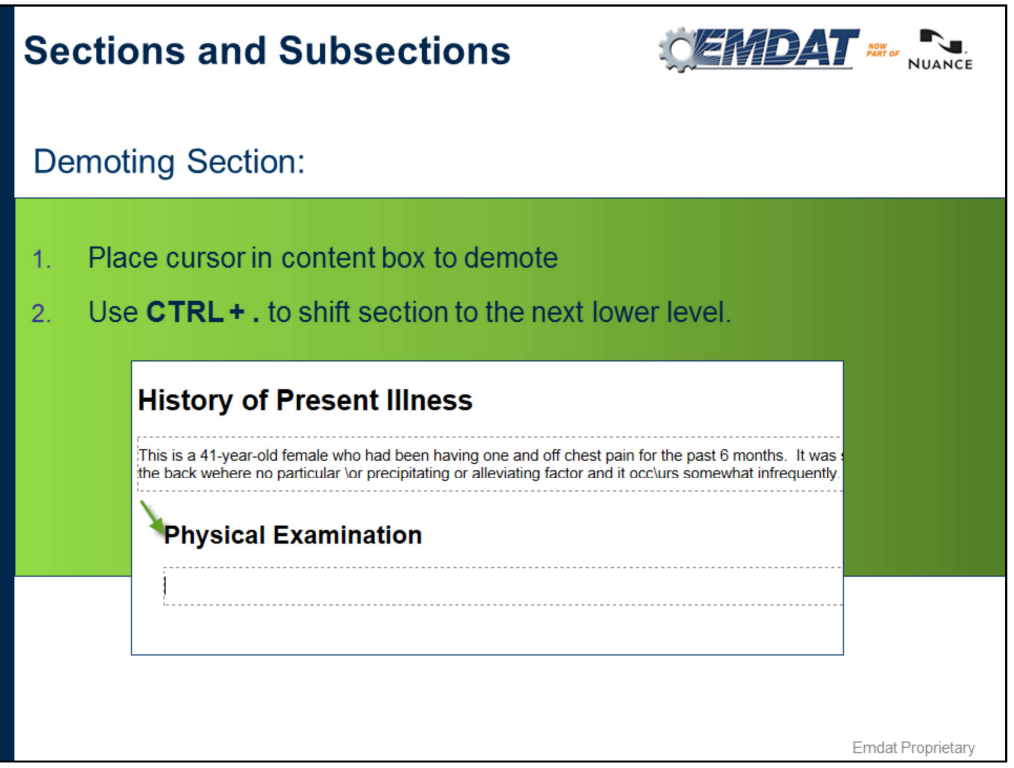

Note: you are only limited to shifting the section down one level.

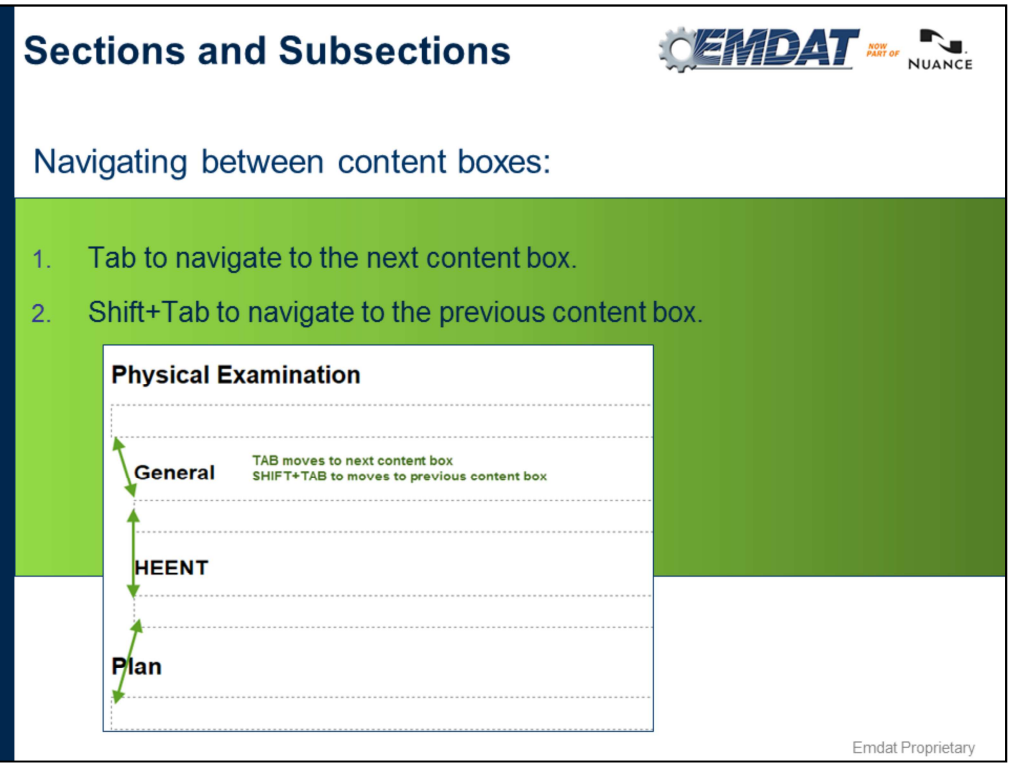

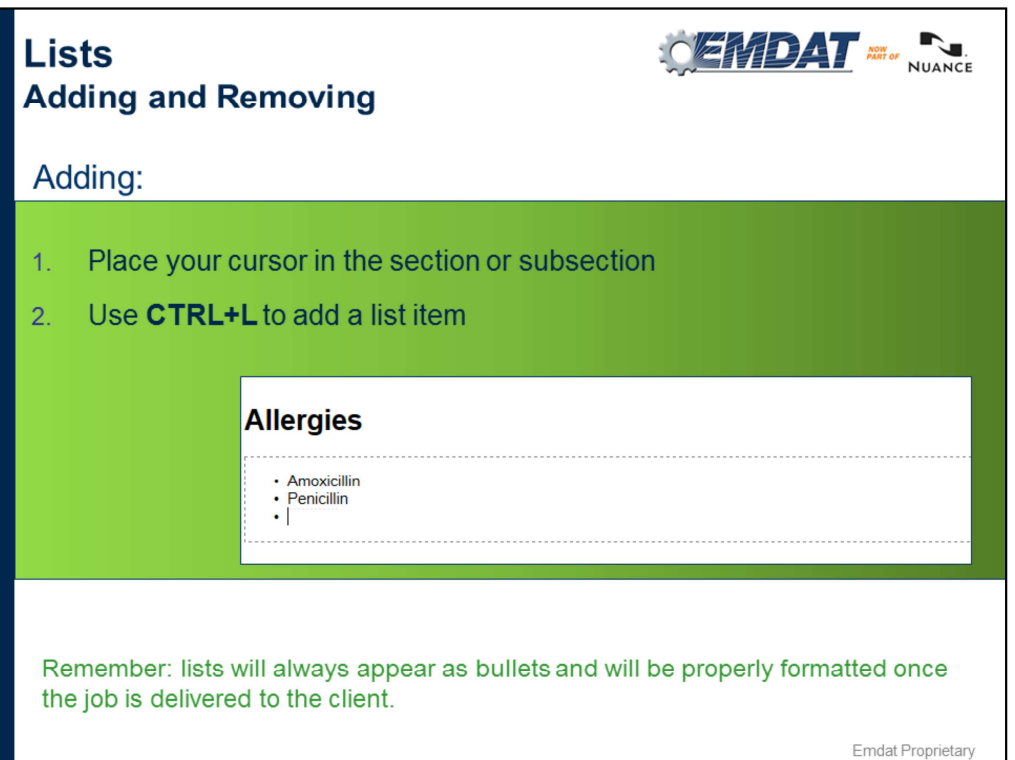

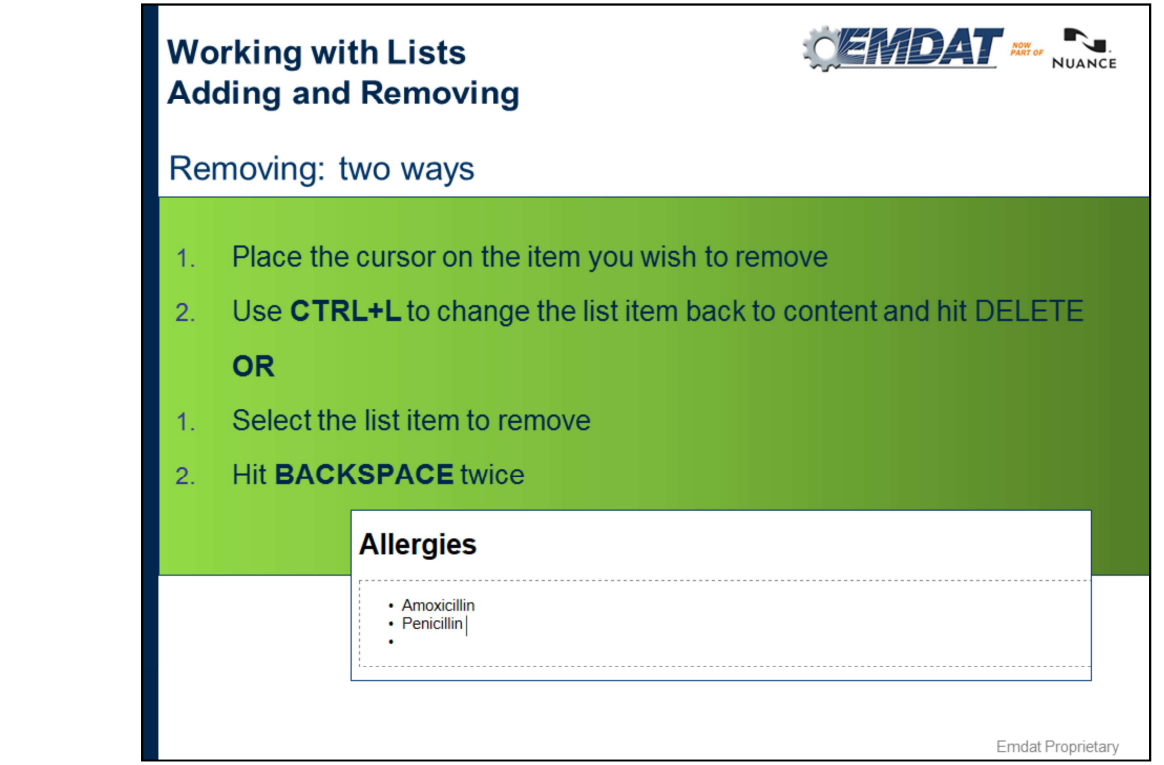

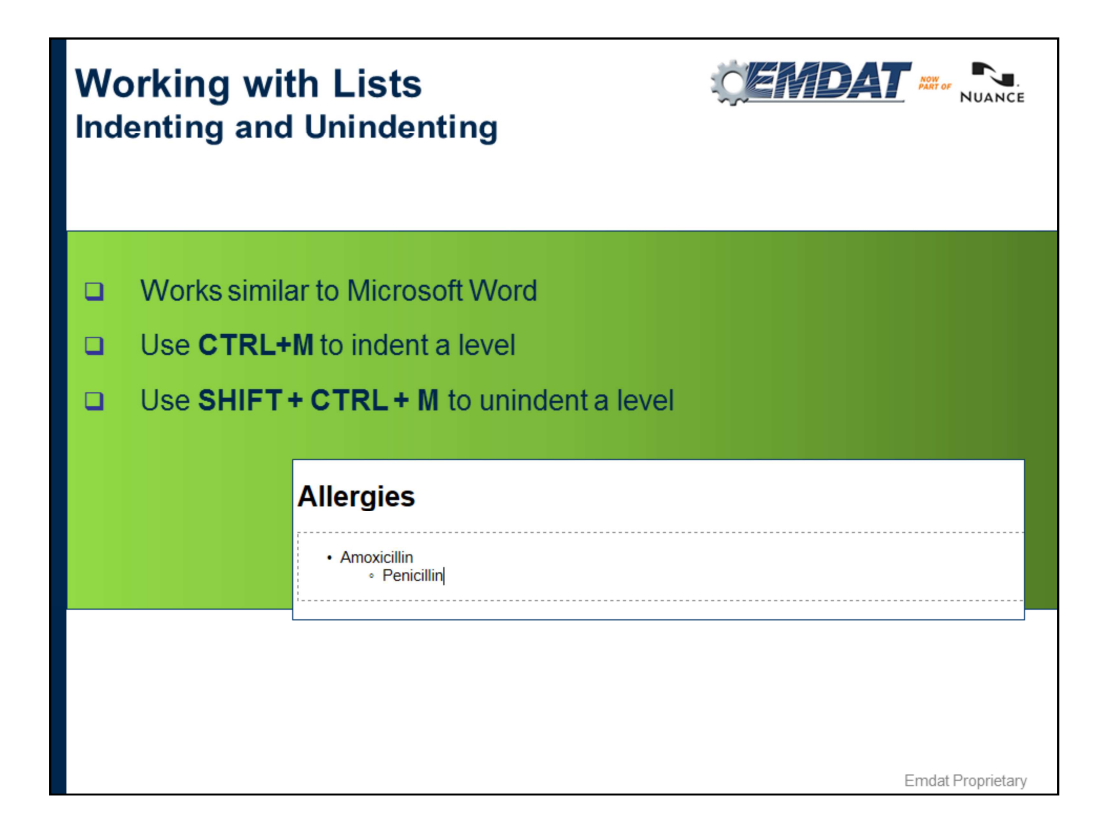

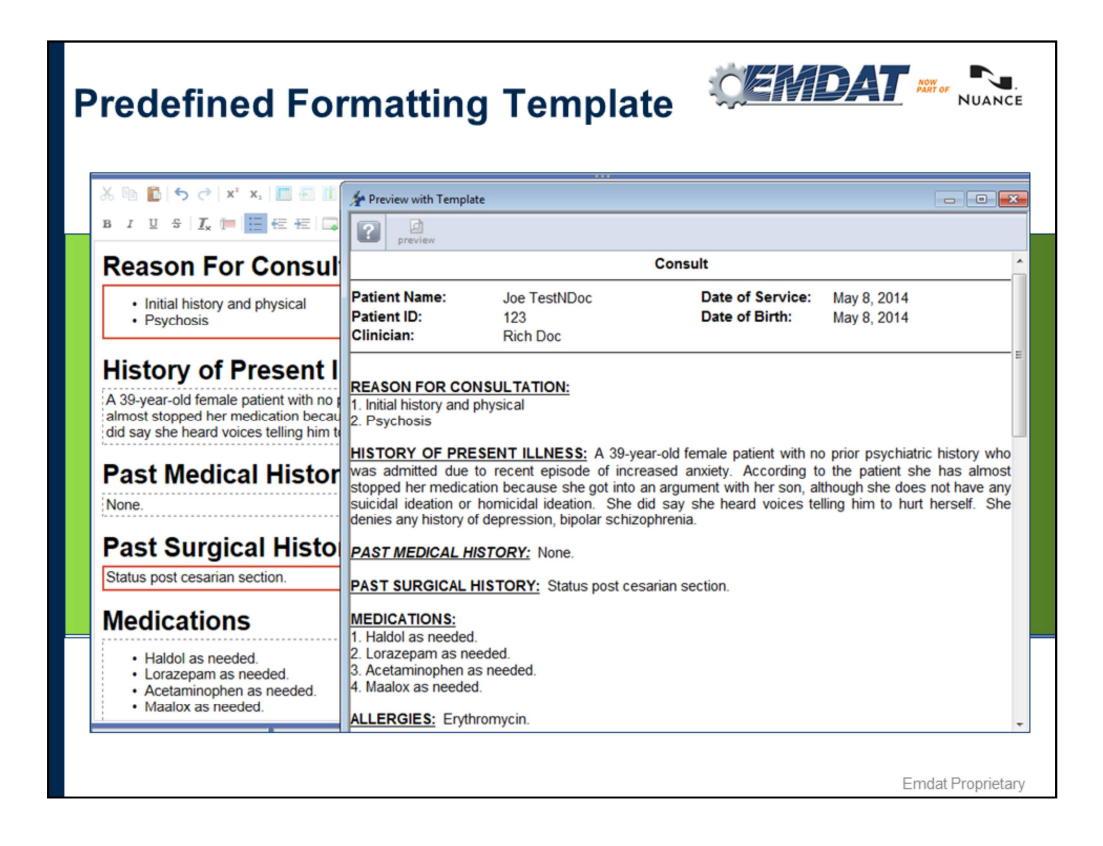

What the MT sees in the editor is not what the client sees. Formatting is applied when the document is delivered to the client. Moves this type of clerical responsibility from the MT to the system. Allows MT to concentrate on medical language of the document.

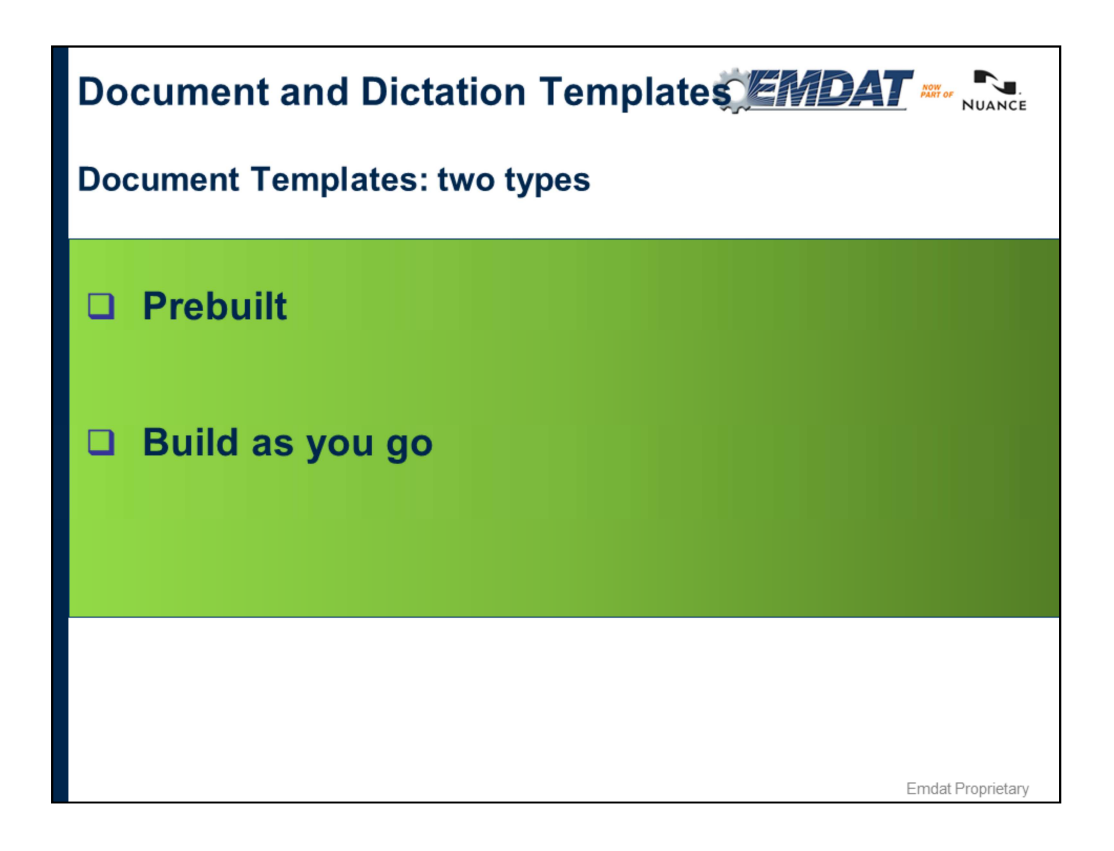

Prebuilt – when a doc type is selected the template downloads into editor automatically.

- Commonly used with section level integration.
- Also used when sections are required to be in the template even if clinician does not speak them.

Build as you go

- Add sections as doctor dictates them when typing from scratch.
- Adds titles as recognized and spoken when editing ShadowScribe. Less editing work to not have template if section titles are misrecognized and not merged.

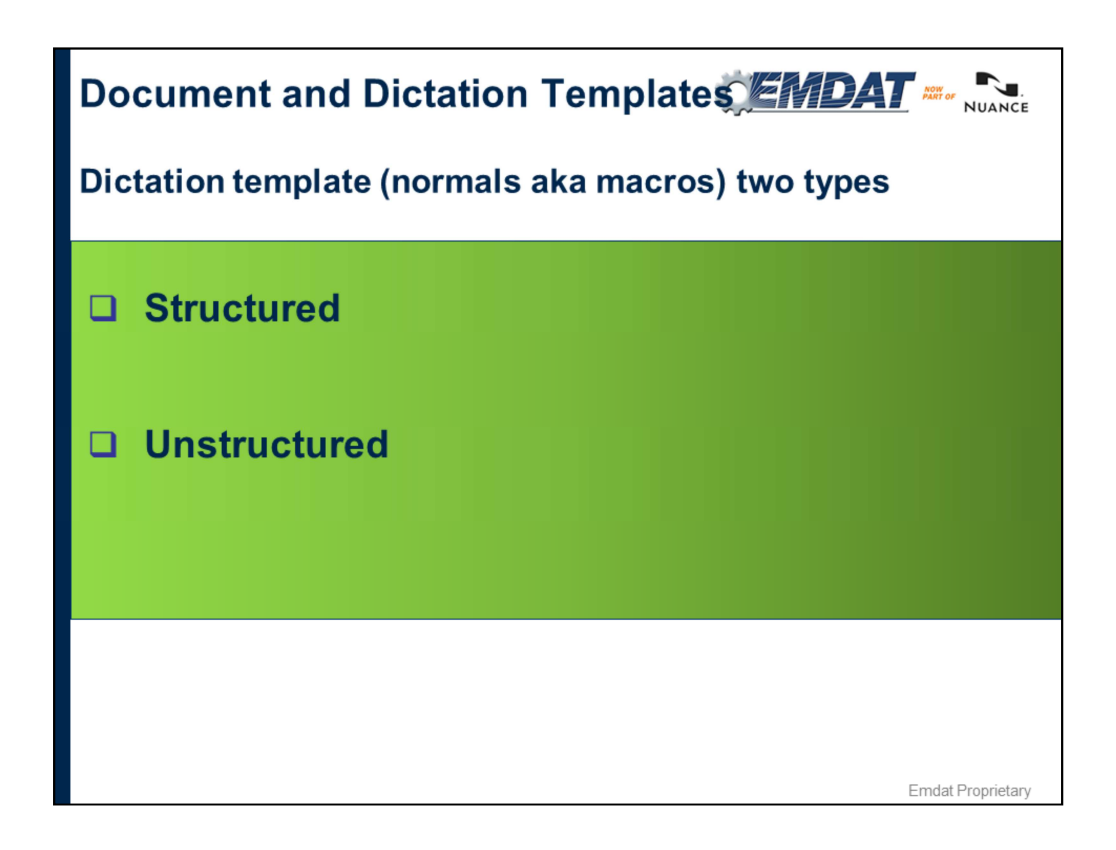

Structured has section titles and content box, loads as own content box and text to right of cursor. LOADS after CURRENT content box.

- Rendering/style sheet.
	- If need to make a style change to one template, can easily make it to all without editing them.
- Type to find for MTs saving time for adding sections

Unstructured – flat text loads within a content box

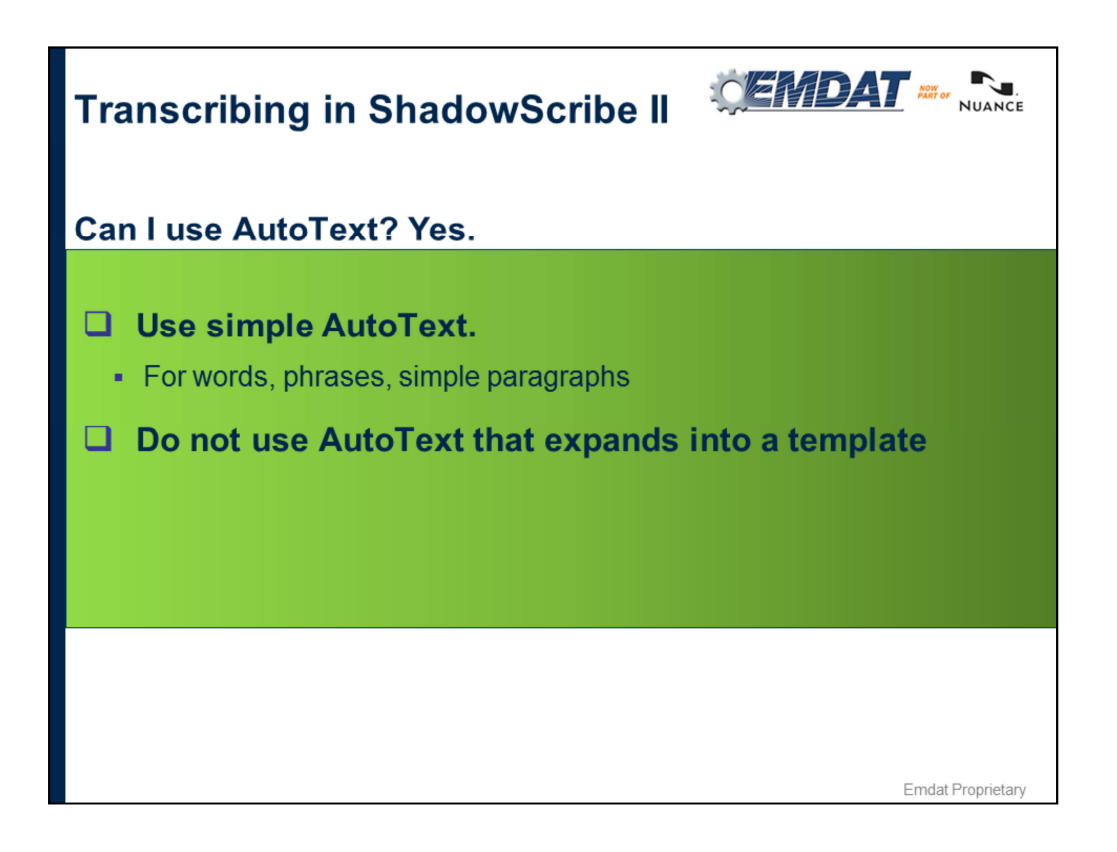

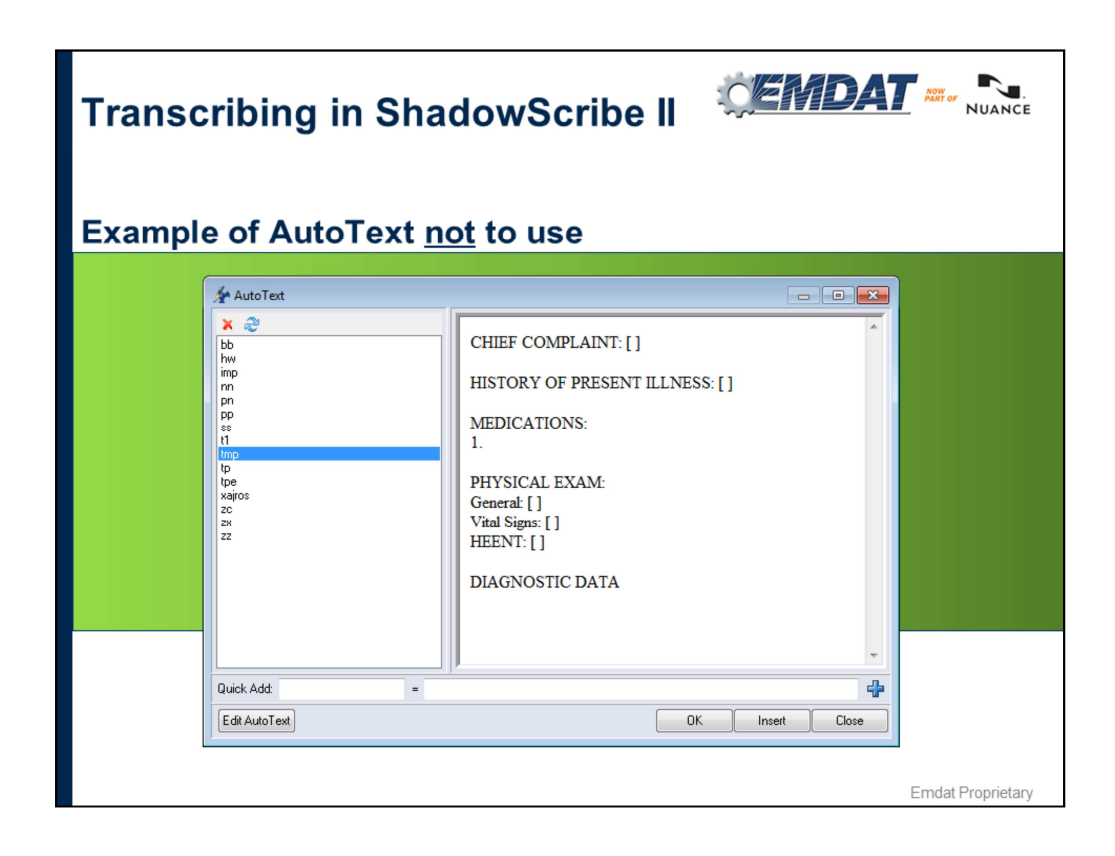

If used, this will not format properly when the predefined formatting template is applied. Do not use this type of AutoText.

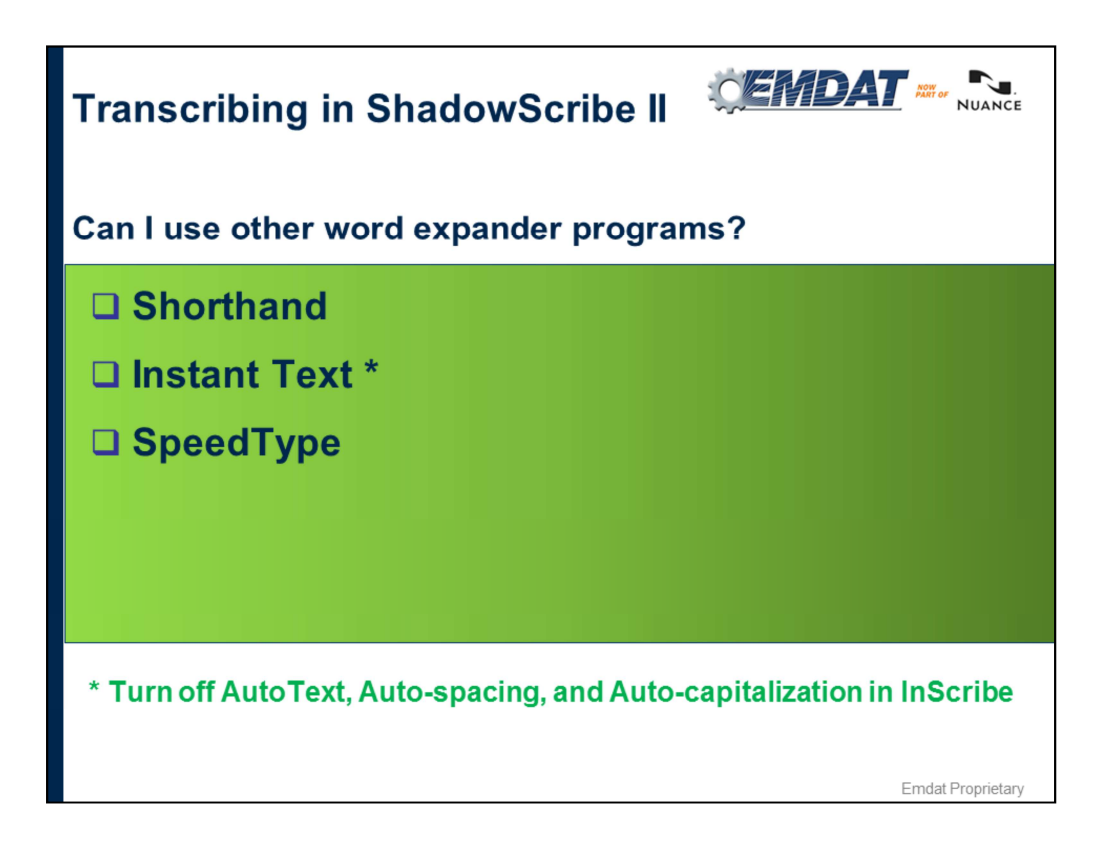

Yes, these work BUT…

They may have some minor glitches. Like pressing Ctrl+Z to undo capitalization after inserting a period, doesn't act the same as it does without the 3<sup>rd</sup> party expander.

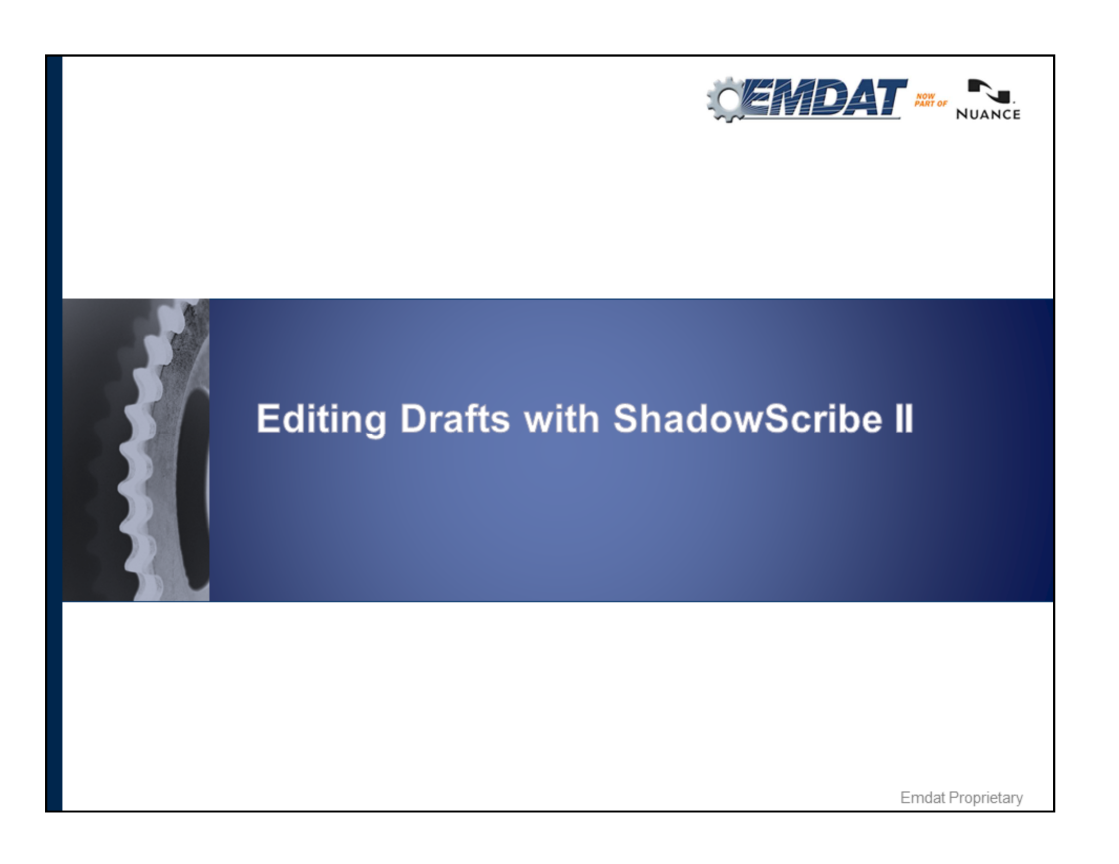

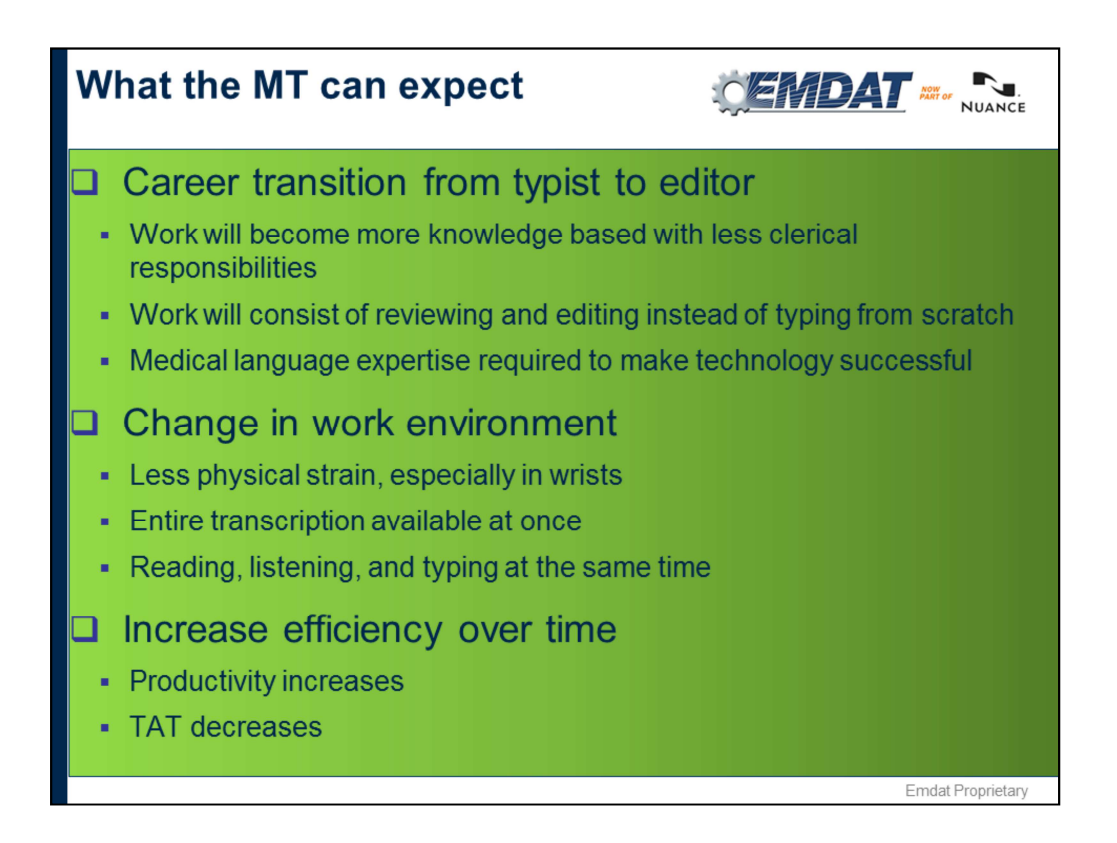

Medical vocabularies increase: You see words instead of typing them. If you come to a word you don't understand use the context or use the word as a jumping point to lookup.

• Emphasis will shift from fast-paced typing to more rhythmic style of editing, less physical strain

# • people don't realize typing is physically tiring

• Entire transcription available at once:

• not starting from scratch, easier to catch errors by seeing somebody else's work. 1<sup>st</sup> action is not to type, it's to use navigations keys. MTs are not going to type right away.

• With the automation of formatting and MT Editing proficiency you will see an increase in efficiency.

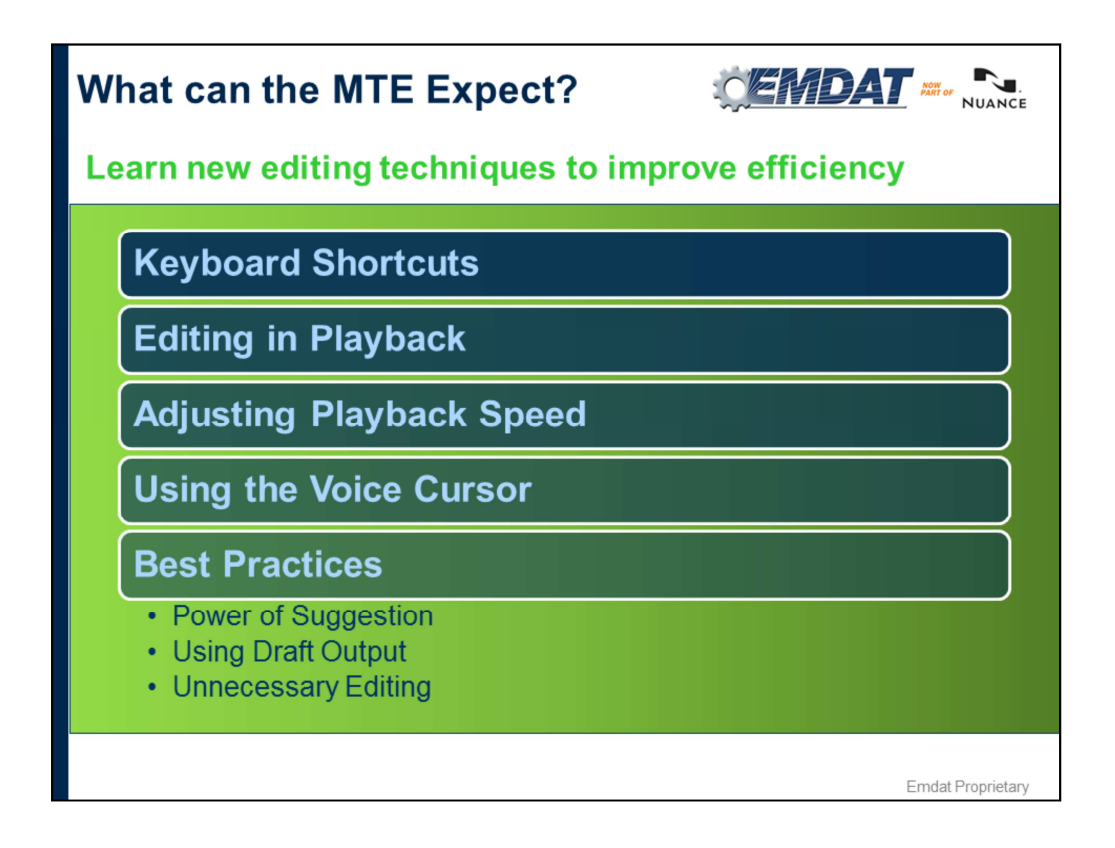

Power of Suggestion – assuming what you hear and read are the same when they are NOT.

Using Draft Output- With the completed draft you can review the document to "preedit". Knowing what the clinician already said is a powerful tool.

Unnecessary Editing– making corrections to a draft which makes it more readable but has no effect on medical accuracy or meaning.

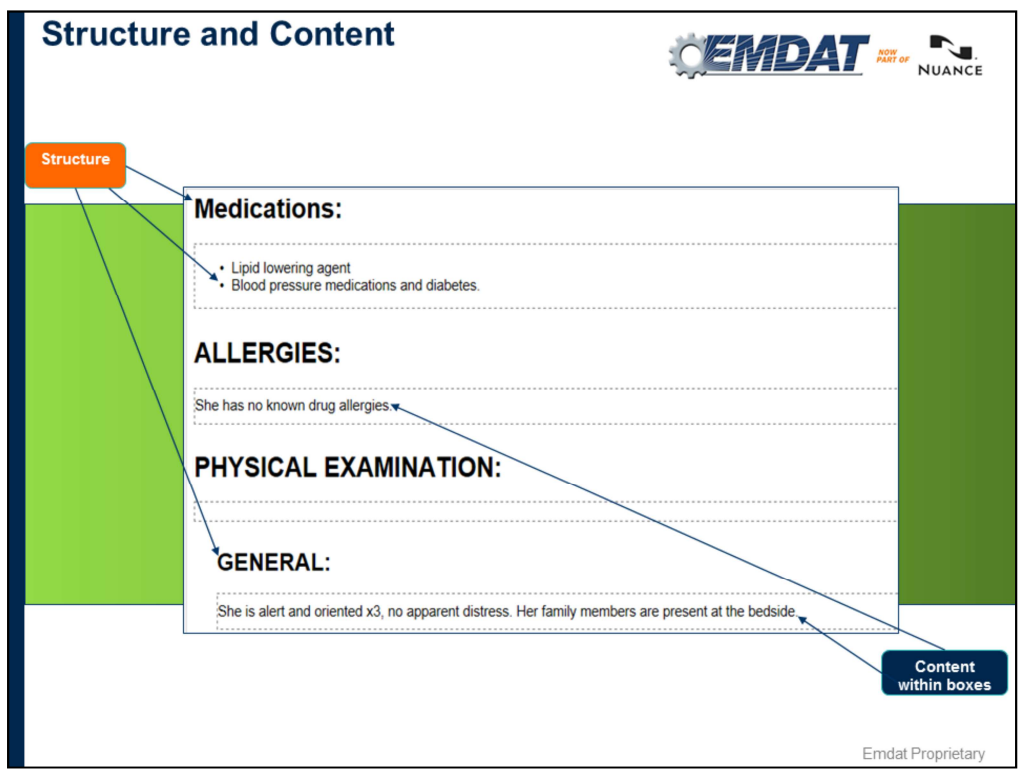

#### **Structure**

- Consists of section/subsection titles and bulleted lists.
- Formatted automatically via the predefined formatting template. Template setup ahead of time according to document requirements.
- Formatting applied when job is delivered or when MT does preview with template.

#### **Content**

• The text that belongs to the section or subsection falls within content boxes

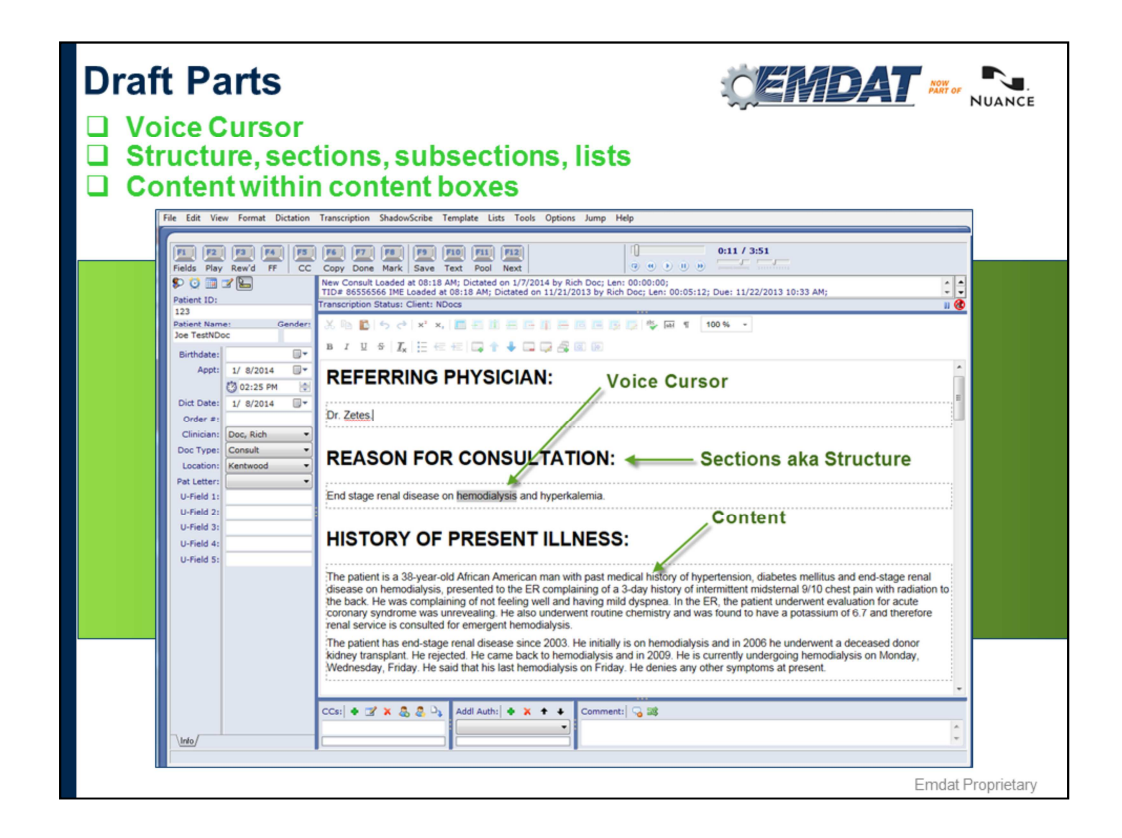

No Demographics. When ShadowScribe identifies any demographic header information, like patient name, date of birth, medical record number etc., it will not put it into the document. It will also NOT put this info into the patient demographics section. You'll still be responsible for this.

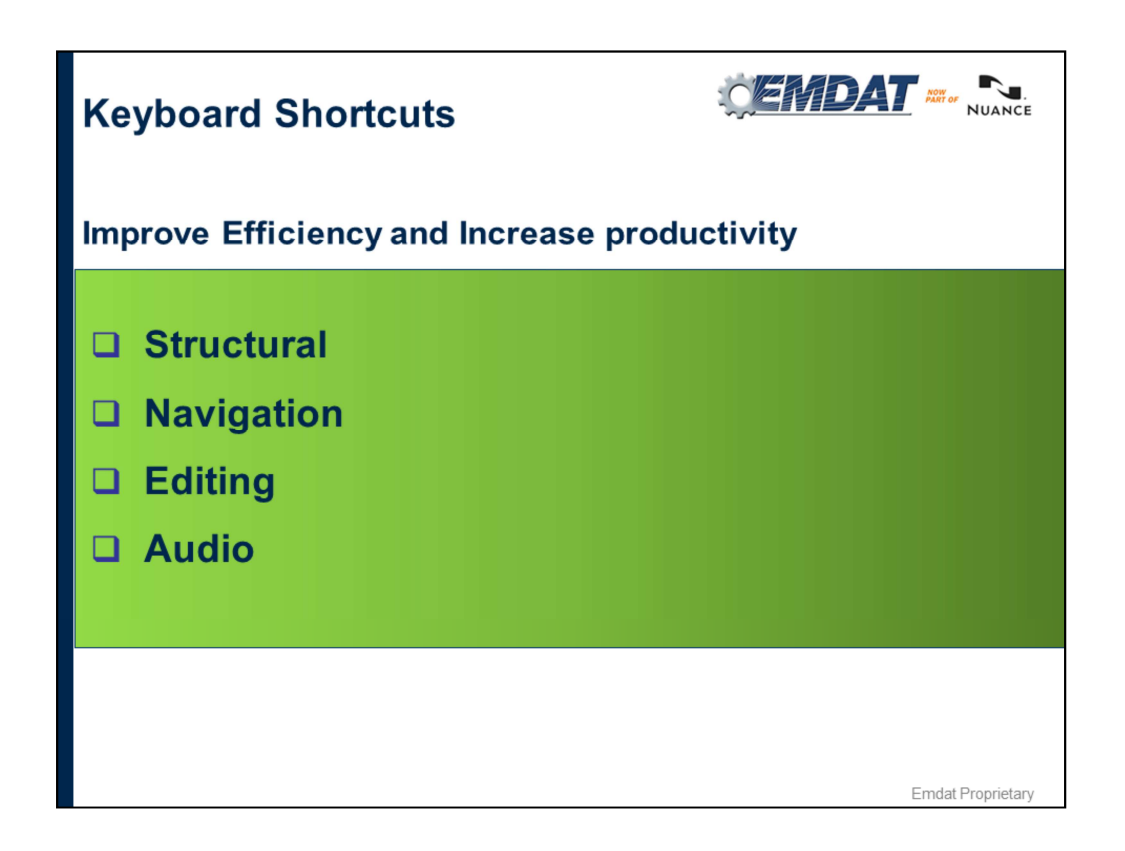

Keyboard Shortcuts are one of the keys to efficiency. Limits the use of the mouse. Try to replace the use of the mouse as much as possible and keep hands more on keyboard.

You may not realize how much using the mouse takes away from productivity. E.g. Grabbing mouse 10x / day adds up over time.

### **Tips**

Don't learn all at once! Learn shortcuts week to week, take baby steps until you have it down.

Refer to the ShadowScribe II – Shortcut Guide (Enhanced). Found at https://www.emdat.com/software/inscribe.asp

Use Acronyms to help you remember keyboard shortcuts.

Don't forget your new home keys! Rest hands around arrow keys and alt shift, if you find an edit easier to navigate to.

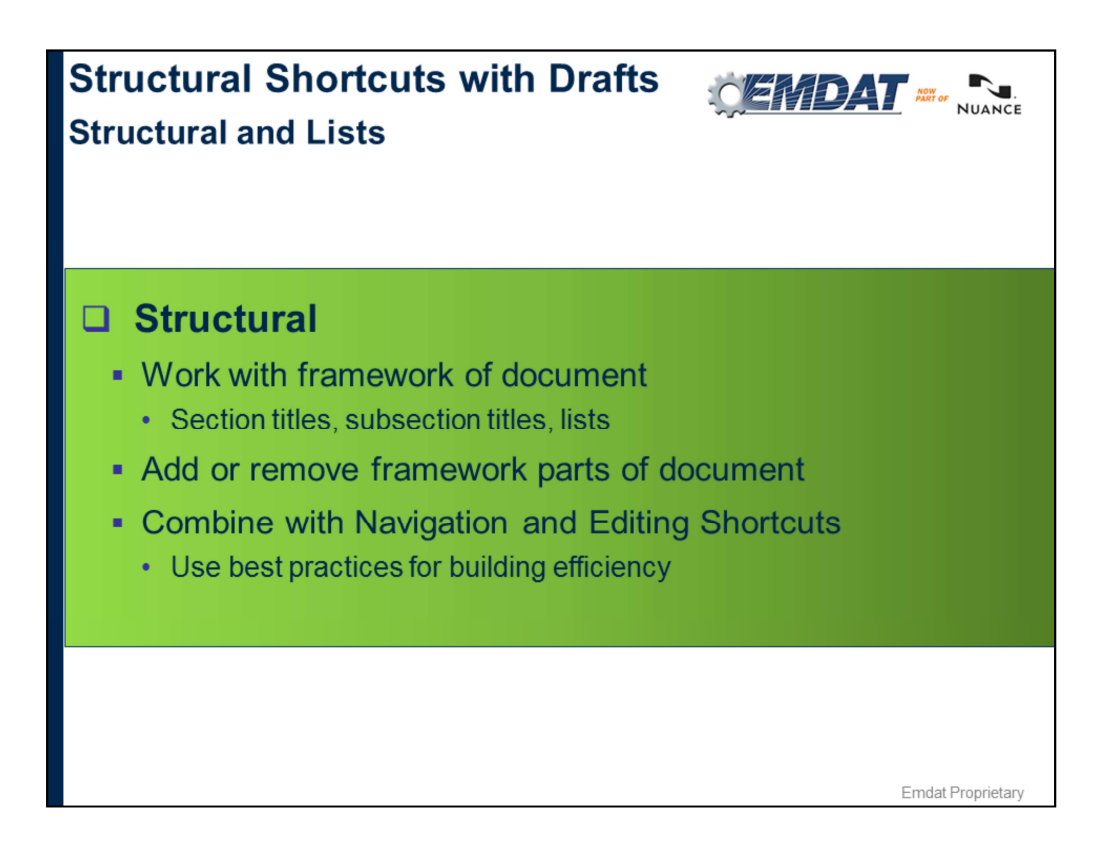

We talked about these Shortcuts when typing from scratch. Now we're going to look at using them effectively when editing drafts.

## **Structural Shortcuts with Drafts**

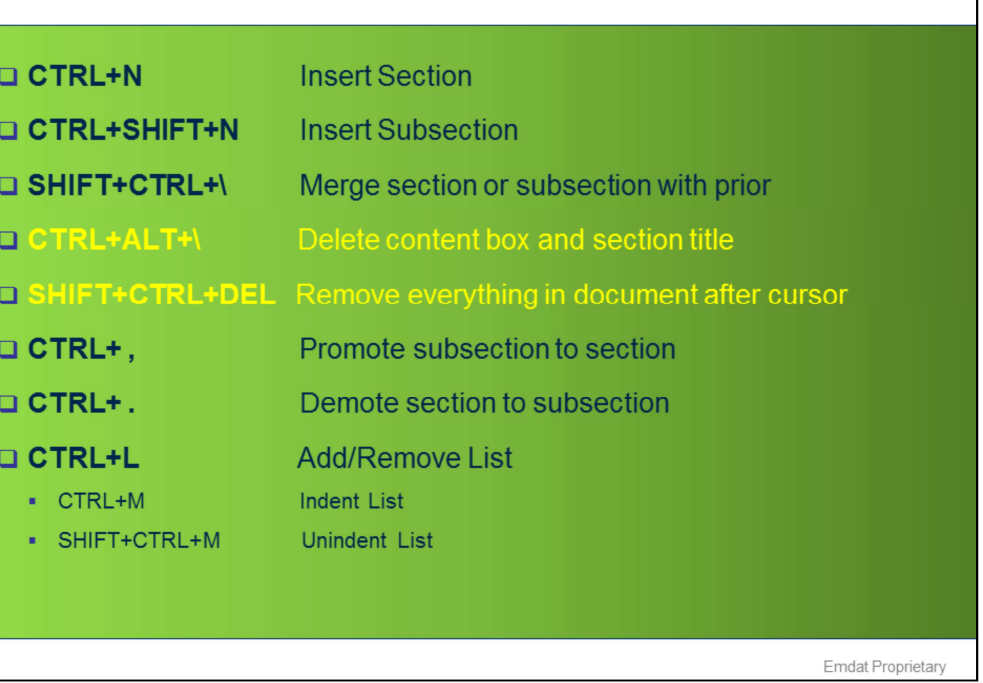

OGHDAT M. NUANCE

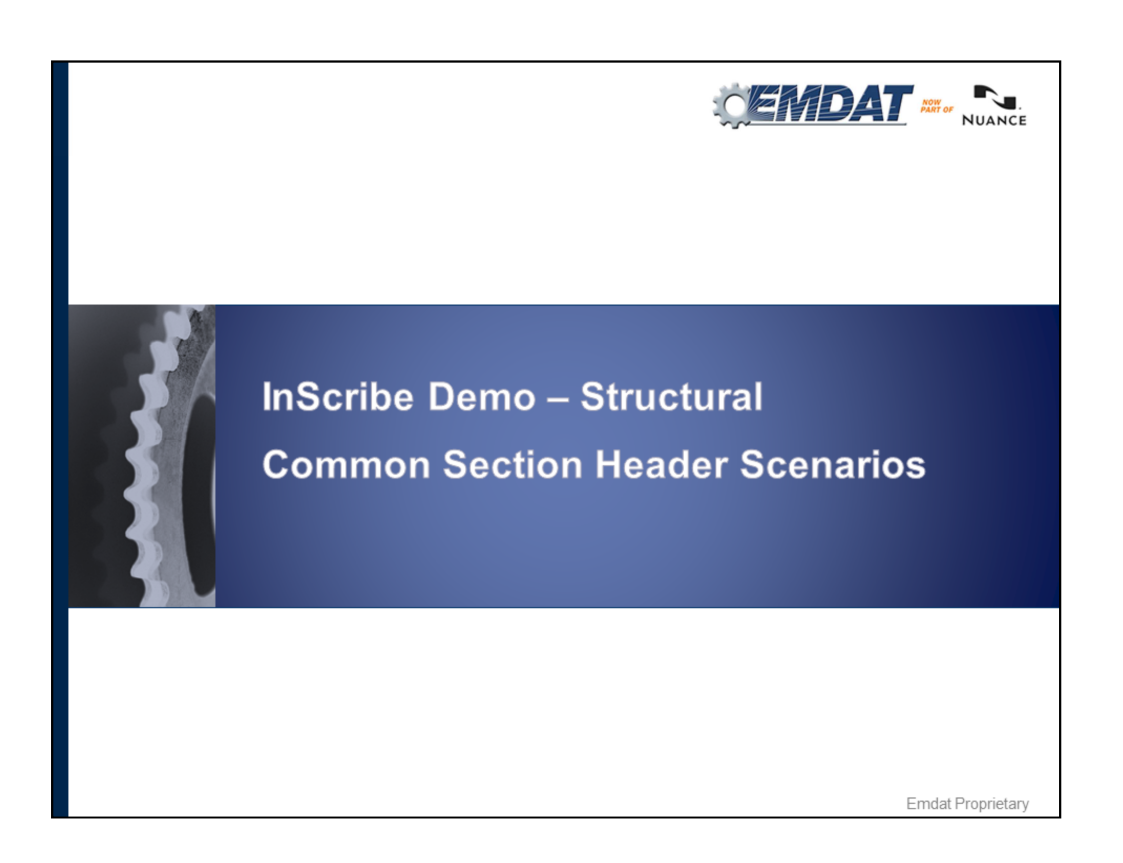

Review Header Scenarios:

Section not recognized as header Highlight section, use Ctrl+N to make into section

Text recognized as header

Shift+Ctrl+\, convert text into lower case with Ctrl+U, and move content

If section title is missing or hasn't been dictated and it's not part of the content E.g. Past Surgical History, just add it with Ctrl+N.

**Note:** when typing custom title in section properties box, if word is similar to what's in list, need to down arrow then hit enter

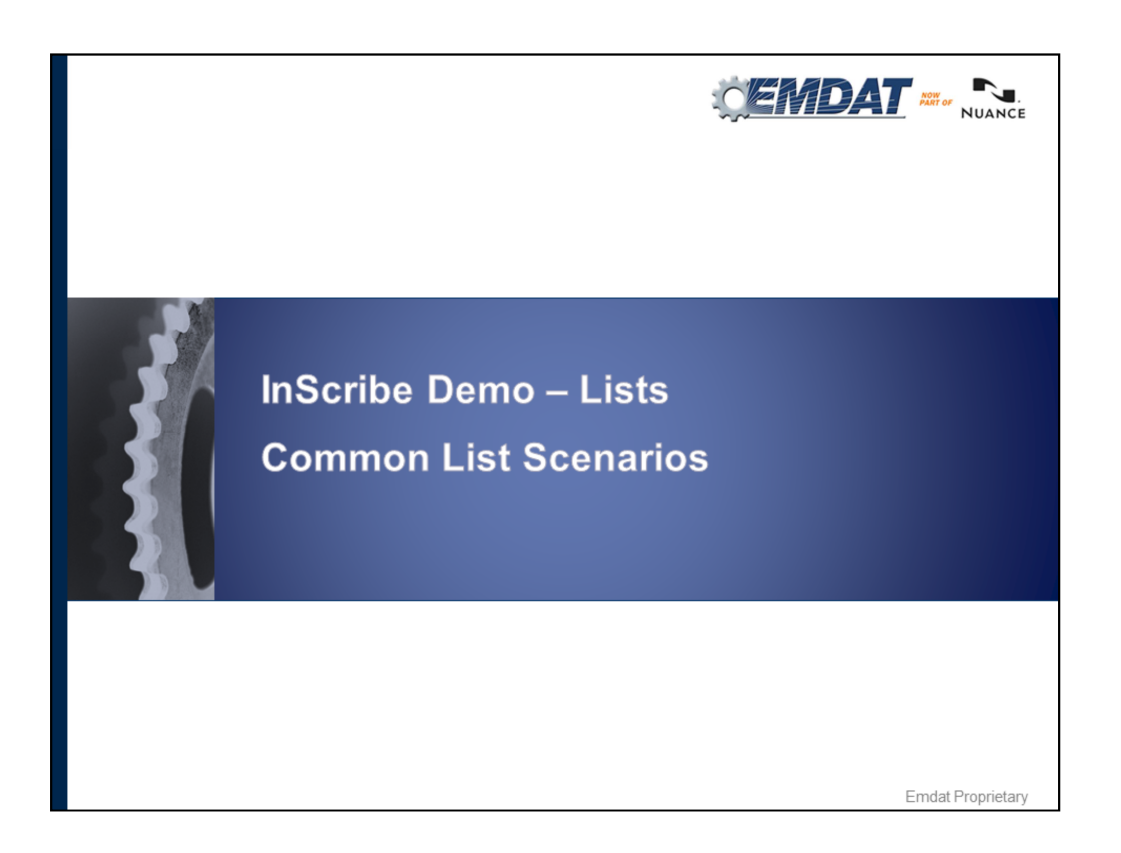

Lists Scenarios: (Jump to Recommendations)

TIP…let's say you're reviewing a long string of text and all of the sudden the doctor says "Number two", but he never said #1. Right where he said #2, use CTRL+L, and that will automatically give you your bullet, then hit your ENTER key and that will make your second bullet and so on.

Whenever you need to create a list, there is NO NEED to go back to the beginning, to type your CTRL+L to get your list item, just use that wherever he says #2. This is a big time saver

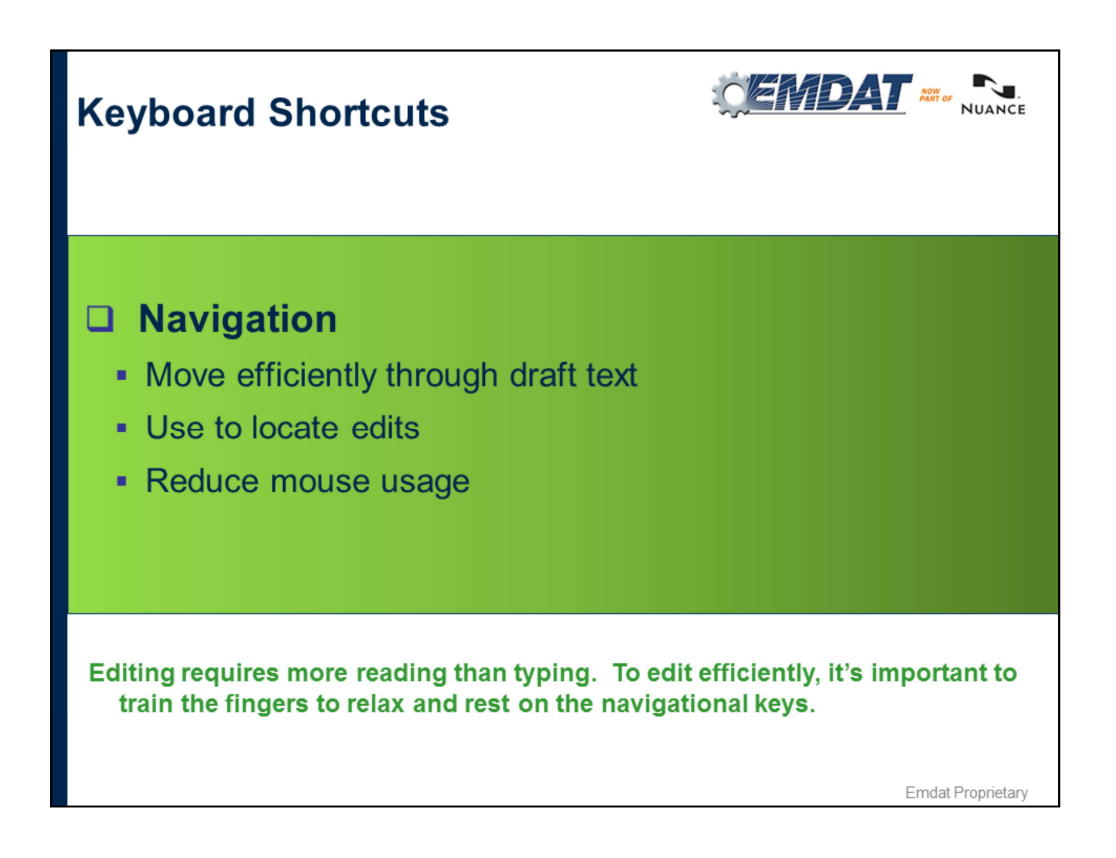

Easiest to learn because they can be used in other applications like email and Word.

Helps you quickly navigate through draft to edit quickly.

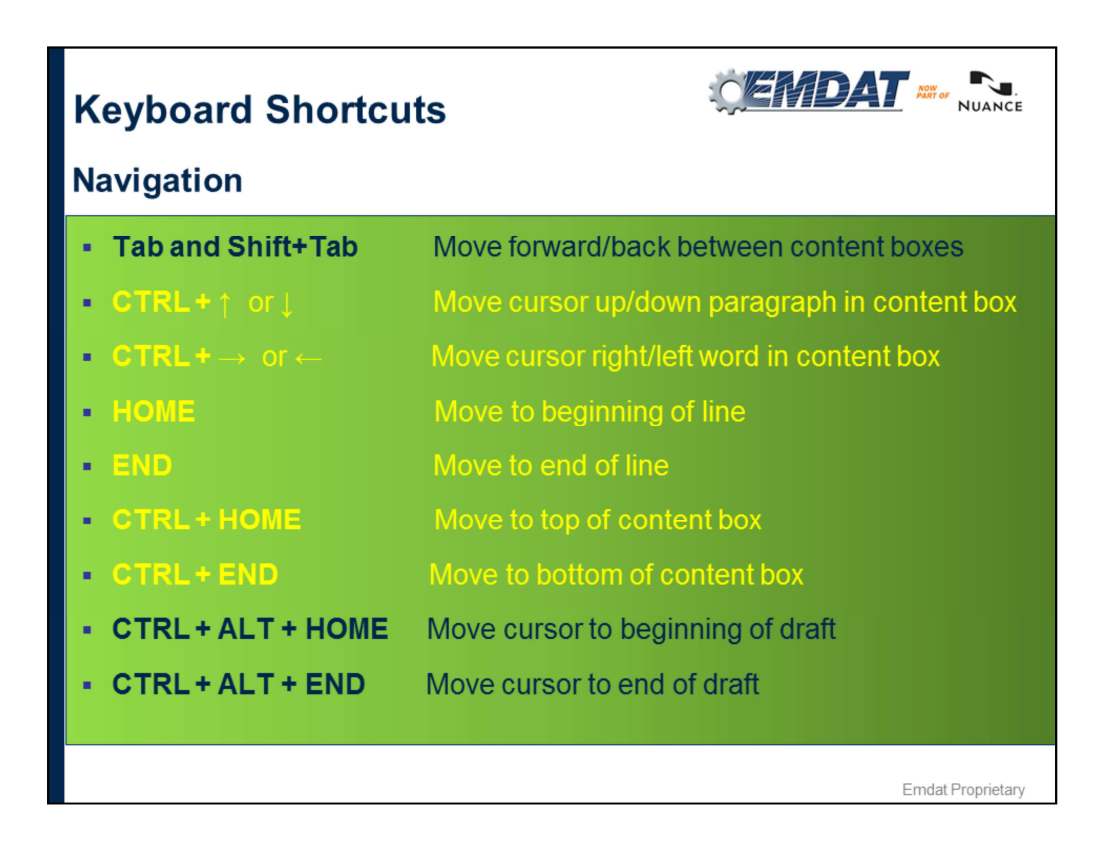

These keyboard shortcuts are meant to take the place of the mouse to increase efficiency. From now on, try not to use the mouse. Even if it doesn't feel faster to use the keyboard shortcuts now, it will once you've had practice.

Note: Shortcuts in yellow, can be used outside of InScribe in Word and popular email programs. We strongly recommend the use of these shortcuts outside of InScribe. Provides more opportunity to practice and increase finger muscle memory so these keys become 2<sup>nd</sup> nature when editing.

Also…ALT+TAB – moves focus from one application to the next. Good to use if MTs need to look up something on in a different application. Can easily ALT+TAB from InScribe to Web browser and back or some other application.

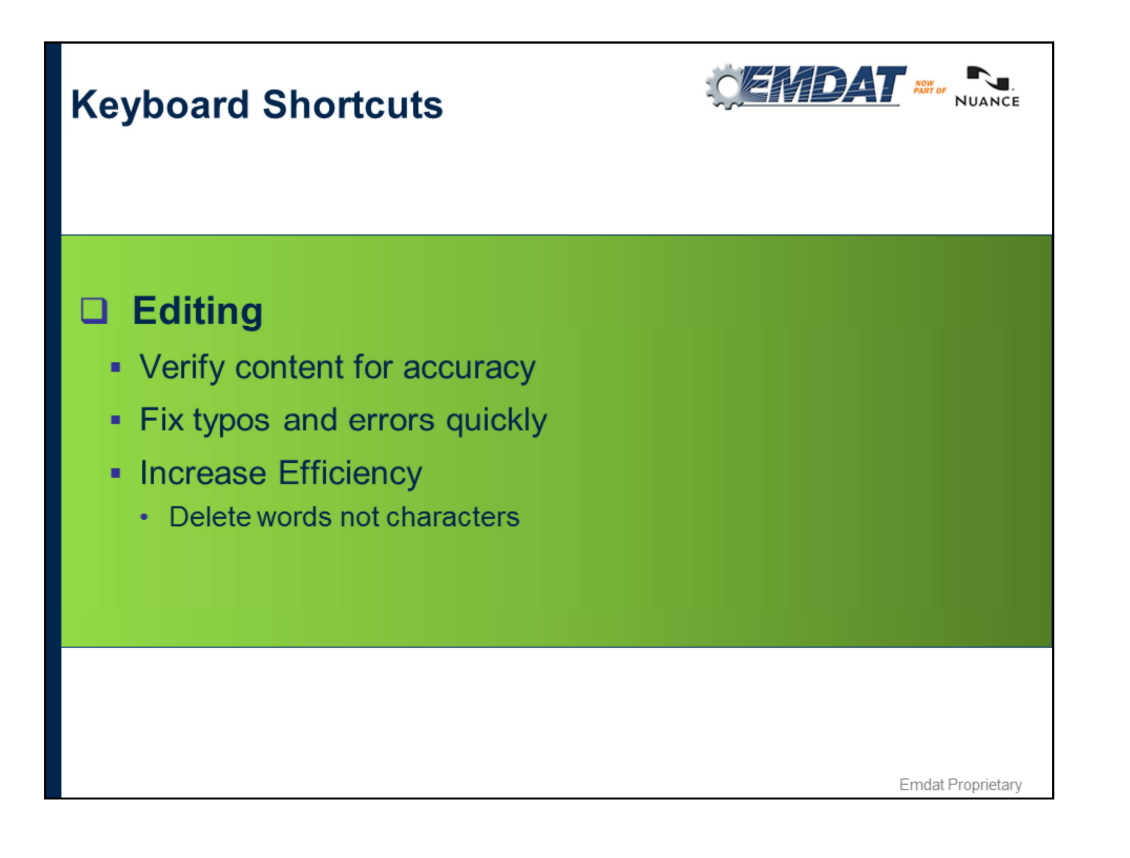

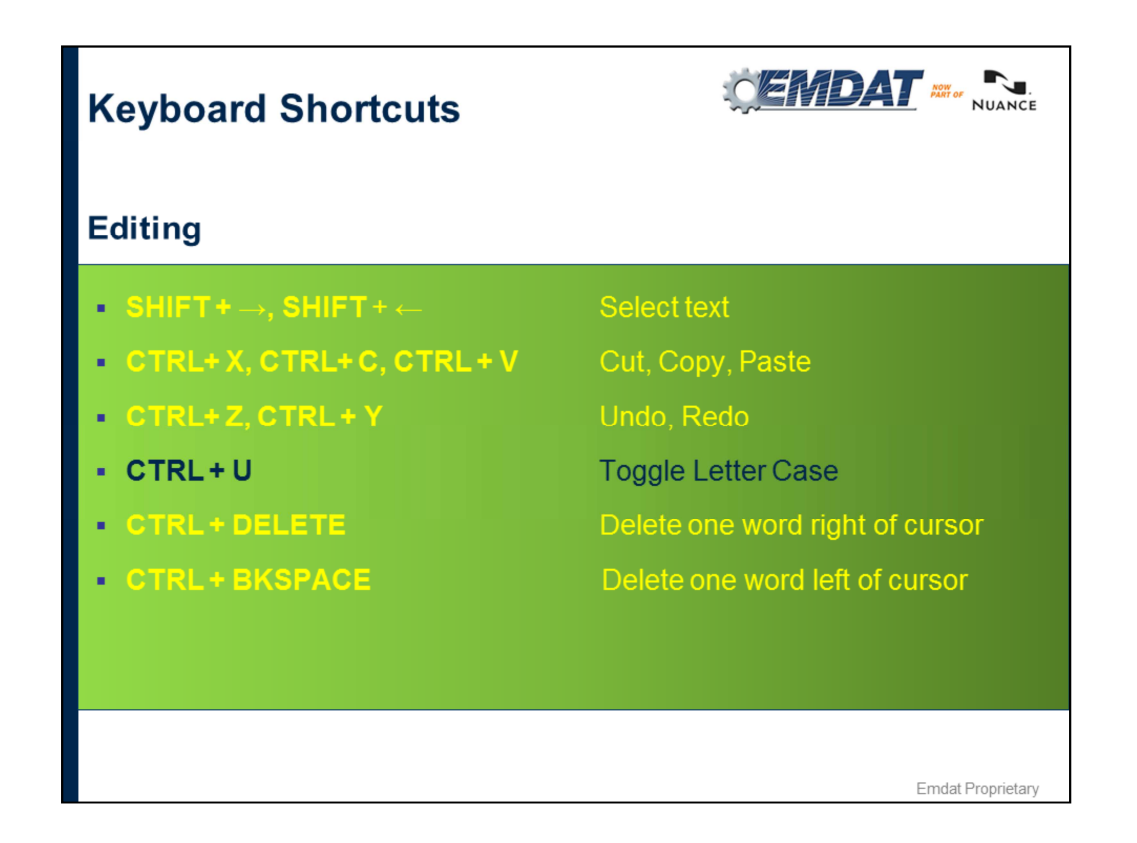

The text in yellow are shortcuts that work outside of InScribe in programs like Word and popular email programs. We strongly recommend the use of these shortcuts outside of InScribe. They provide more opportunity to practice and increase finger muscle memory so these keys became 2<sup>nd</sup> nature when editing.

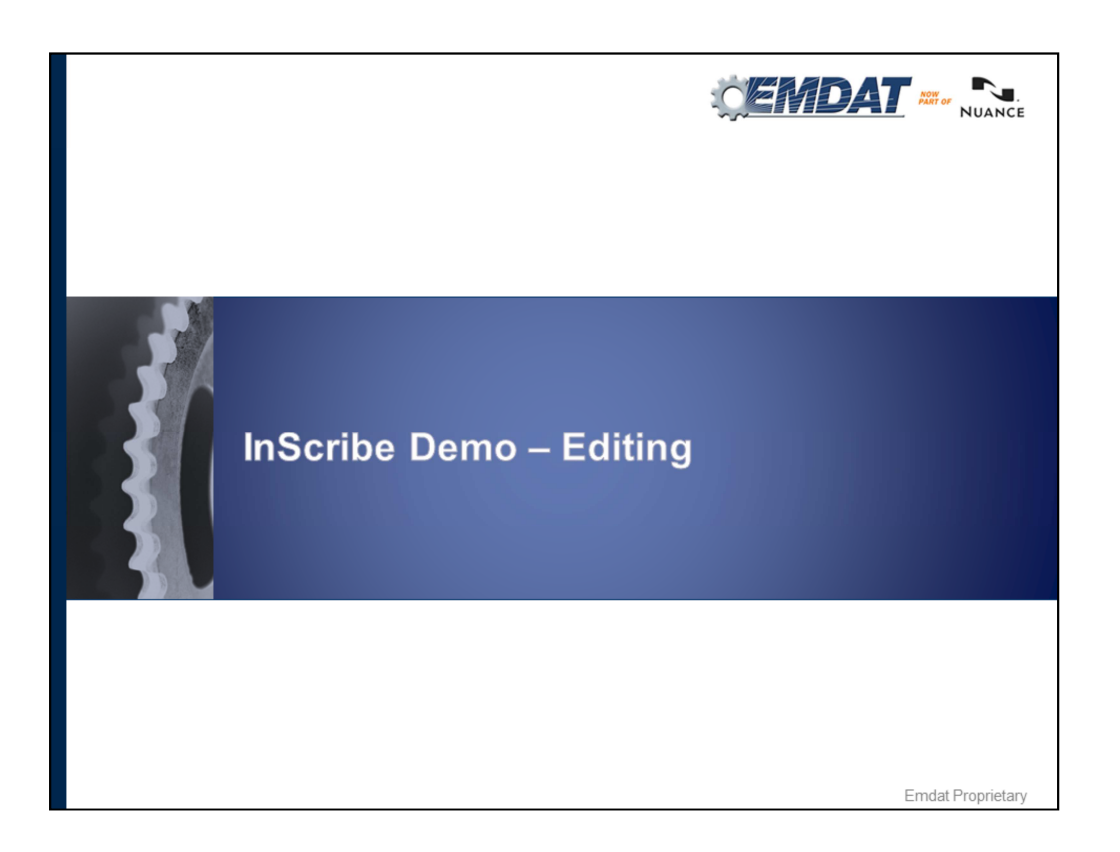

#### **CTRL+U Toggle Case:**

Will help you change the case of a word. So let's say you come across a medication or name and the engine doesn't capitalize it. Just put your cursor on that word, (can be anywhere on that word beginning middle or end, doesn't matter as long as it's touching the word) and hit CTRL+U to toggle sentence case, upper case, lower case. It will go through the different cases of the word.

Point this out…because a lot of people will highlight that word and then do CTRL+U, which you don't need to do.

To do a whole phrase, example, let's say you're in the allergies section and you wanted to capitalize everything in that section just 1) highlight all words you want to capitalize, 2) use CTRL+U. That will toggle the whole line.

Another way you could have done this was hold the SHIFT+END, that highlights the whole line.

SHIFT+HOME will highlight the opposite way

CTRL+DELETE one word to right, CTRL+Backspace

• Type out a long medical word, have MTs count out how many characters to delete, show with cursor and without show difference.

**TIP:** Some MTs would like to make the mouse cursor bigger, to make bigger you can go to ctrl panel, mouse, and choose a different pointer size.

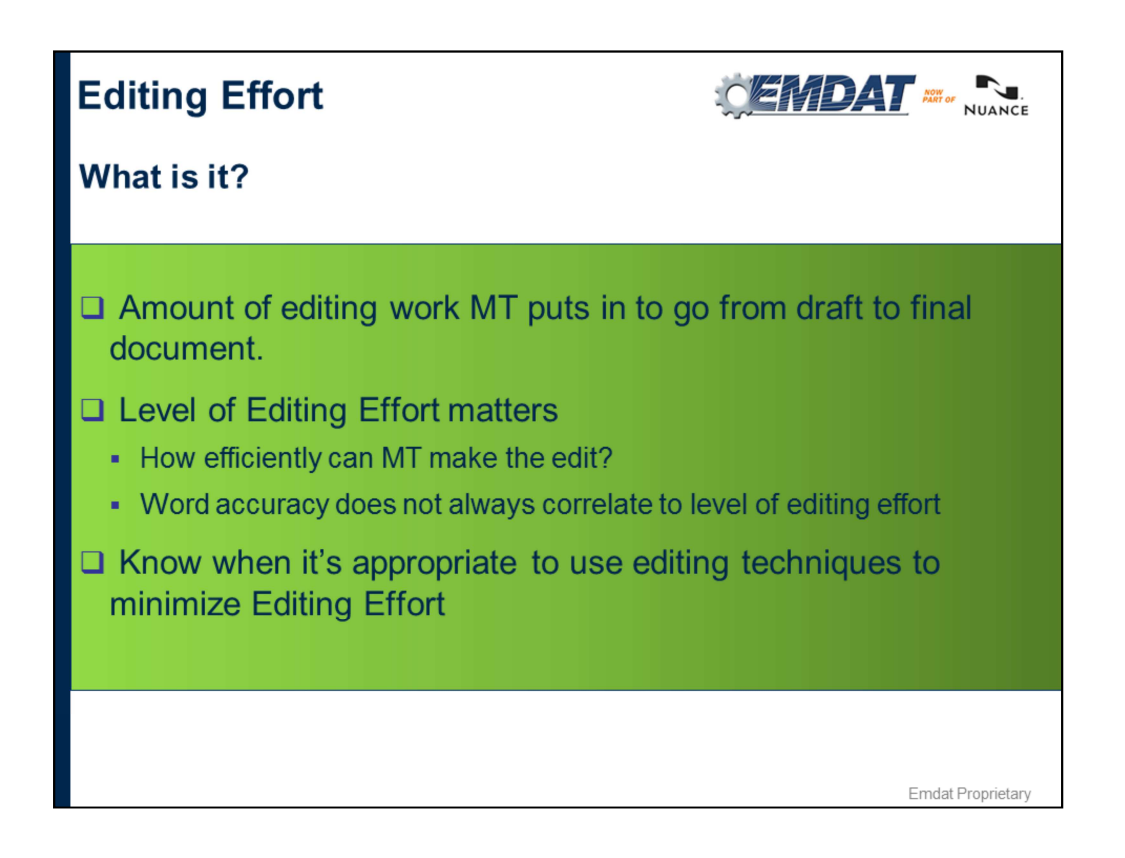

When we use the phrase editing effort, we're referring to the edits made to go from "draft" to final document. When you edit, your goal is to always do it as efficiently as possible. The way to achieve this is by incorporating your keyboard shortcuts and appropriate editing techniques in every job you do. The more you do this, the more automatic it will become. When you approach an edit, you should always be thinking "how can I make this edit with the least amount of keystrokes?"

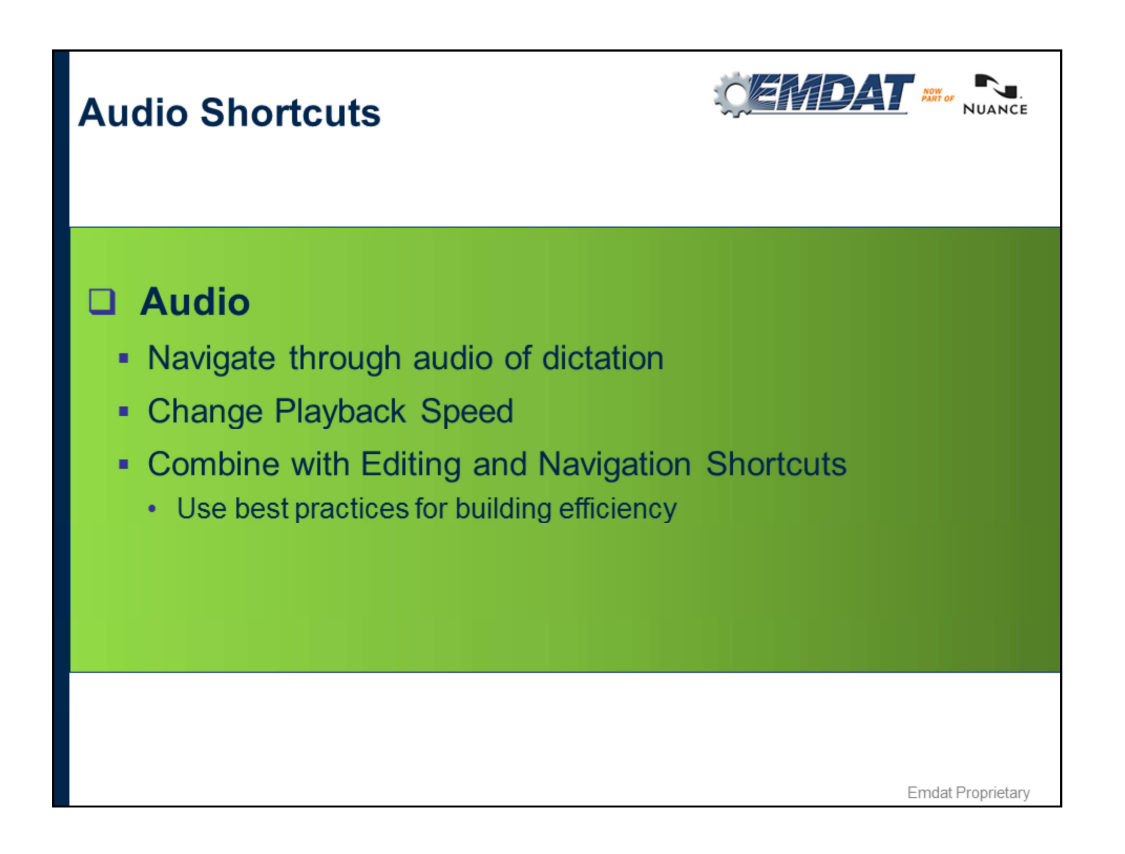

Used to control the audio from the keyboard to FF and REW (technically you won't need to FF/REW; more on this in a bit), instead of using foot pedal. What you can do:

- Change Playback Speed
- Start/Stop Audio from Keyboard

As an MT you are used to using the foot pedal a lot. When you start to edit you will find playback shortcuts may be more useful

### **Default Audio Shortcuts**

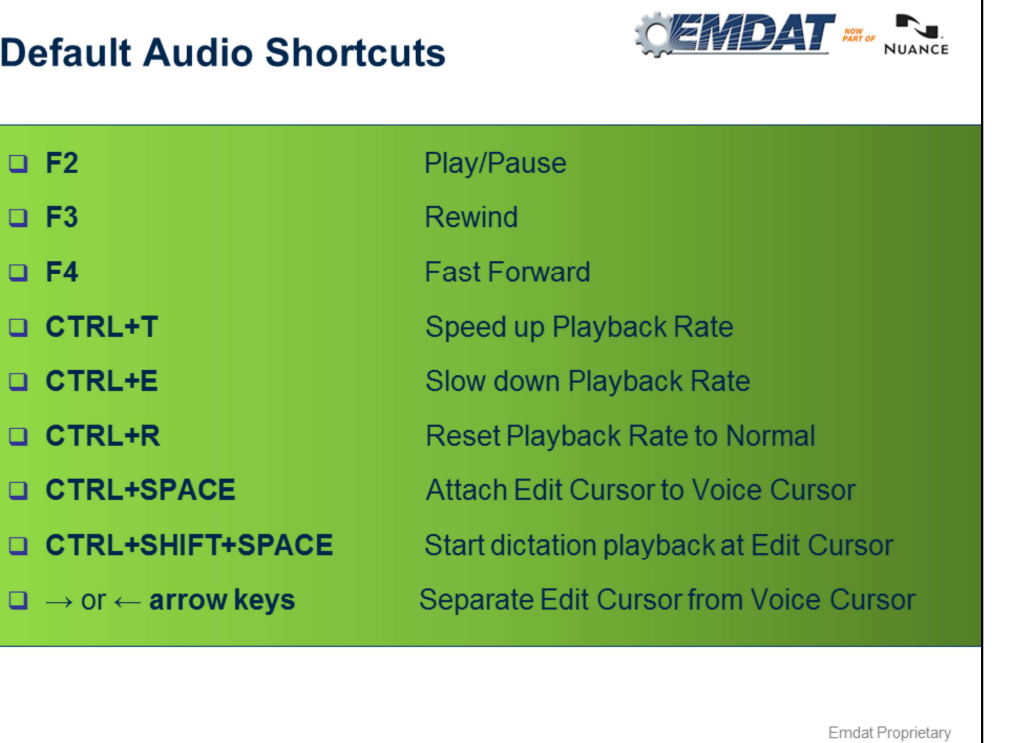

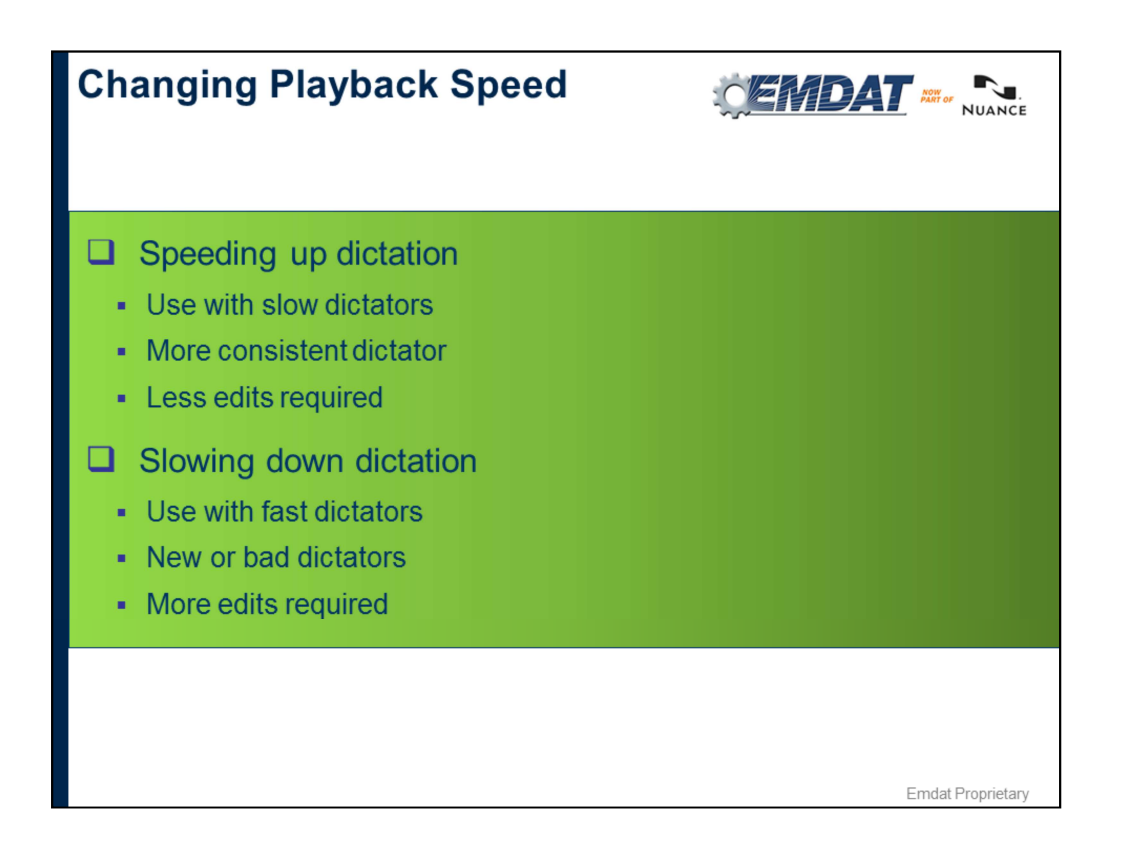

Using the keyboard shortcuts to change the rate of playback throughout an edited or transcribed job can result in an increase in lines per hour and completed jobs. Knowing what is coming up WILL help you with playback speed too.

When transcribing, the tendency is to slow down playback. Slowing down playback provides the ability to "keep up" with the dictator. Typing as the dictator speaks is much faster than having to rewind often to ensure nothing was missed.

But since editing requires more reading than typing and most people can read faster than they can type, the tendency is to increase the rate of playback when editing, when possible. THIS ISN'T THE CASE ALL THE TIME; you may need to slow down on difficult parts but try not to stop.

Change the rate of playback as often, or as little as you need, but keep in mind that even the smallest adjustments will lead to increased productivity.

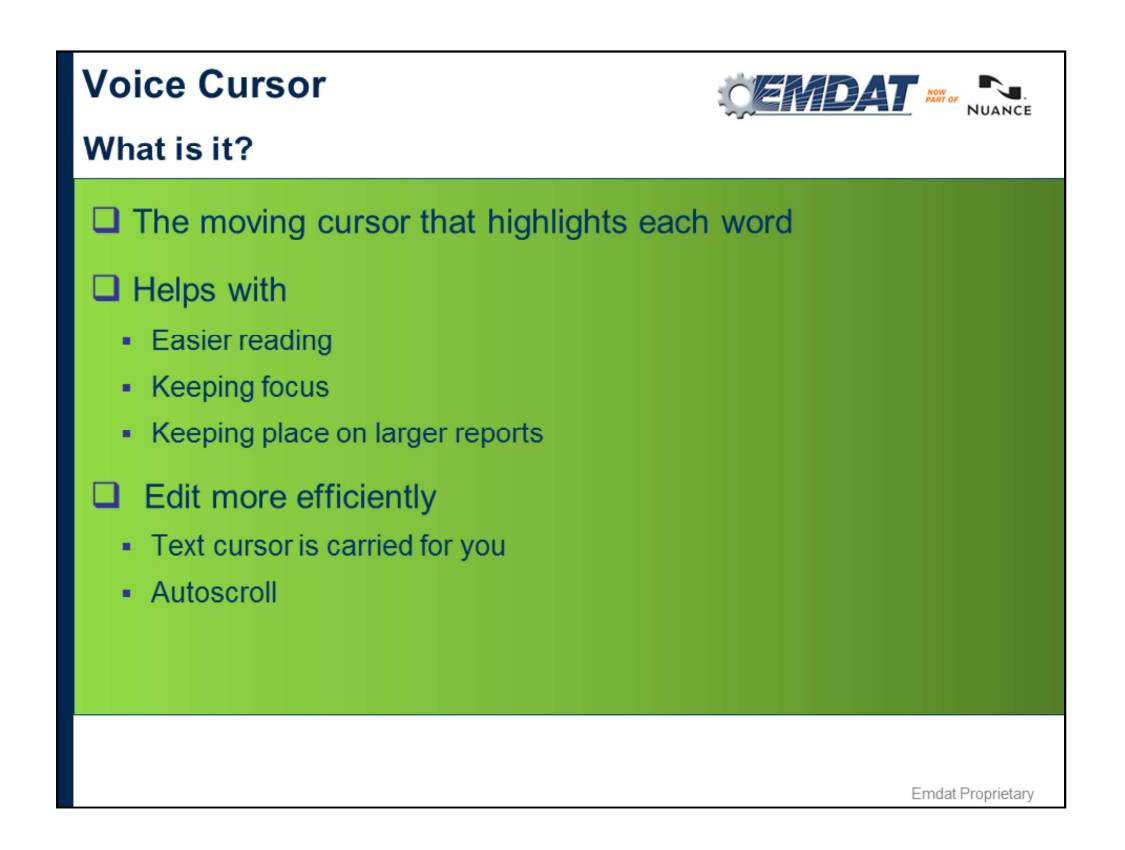

- 1. Easier Reading helps keep track of where audio is in relation with what you're reading. Attentive listening. Especially helpful on longer reports.
- 2. Efficient Editing the Edit Cursor can be attached to the Voice cursor, which carries your cursor with the highlighter. When you come across an edit your cursor is already there, where the edit was, there's no need to navigate down to that point
- 3. Auto-scrolls through job while playing back the audio.

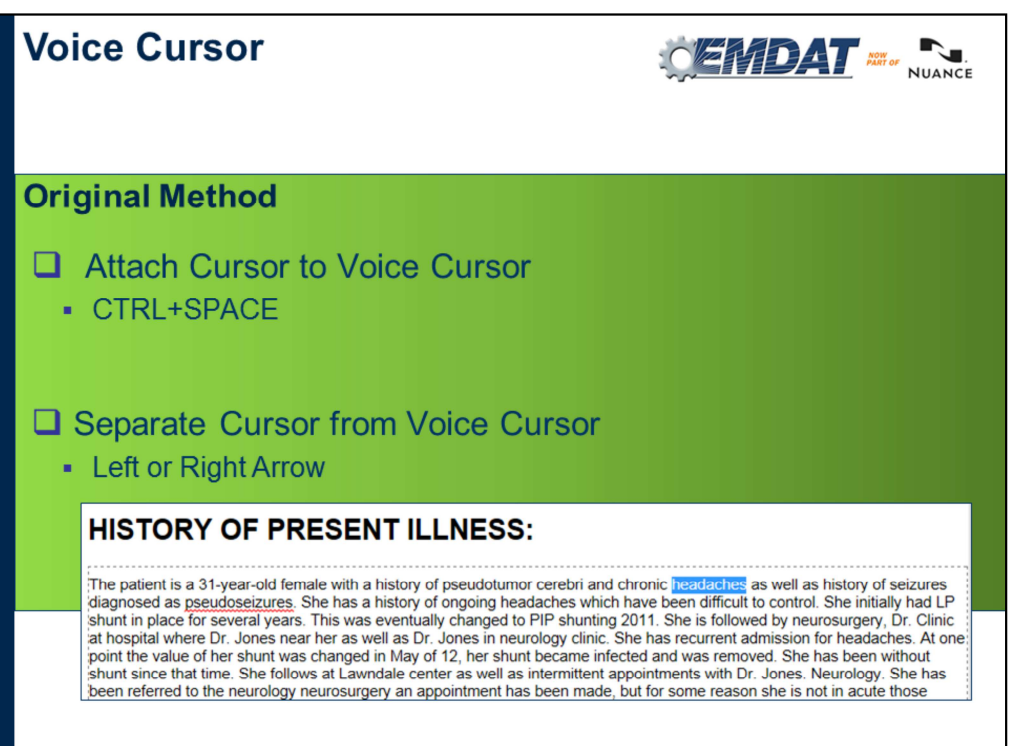

Emdat Proprietary

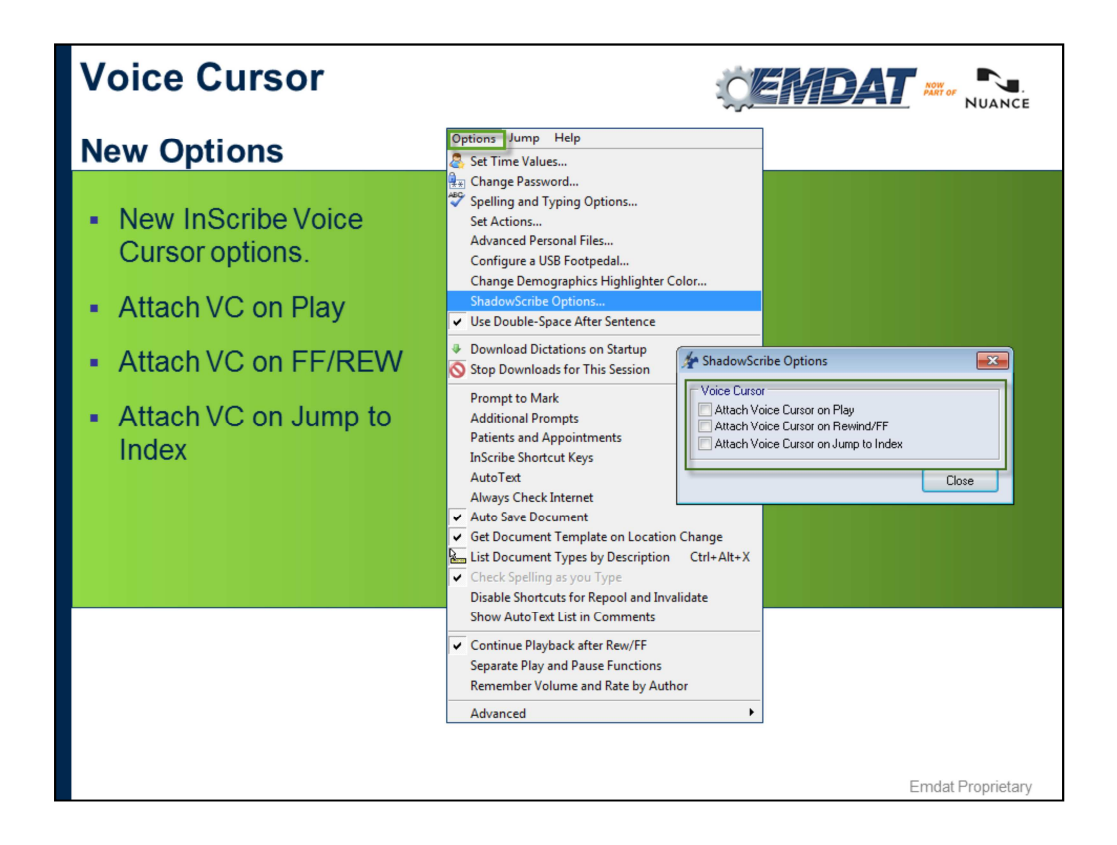

Changes behavior of PBH

Show each option, point out differences between them

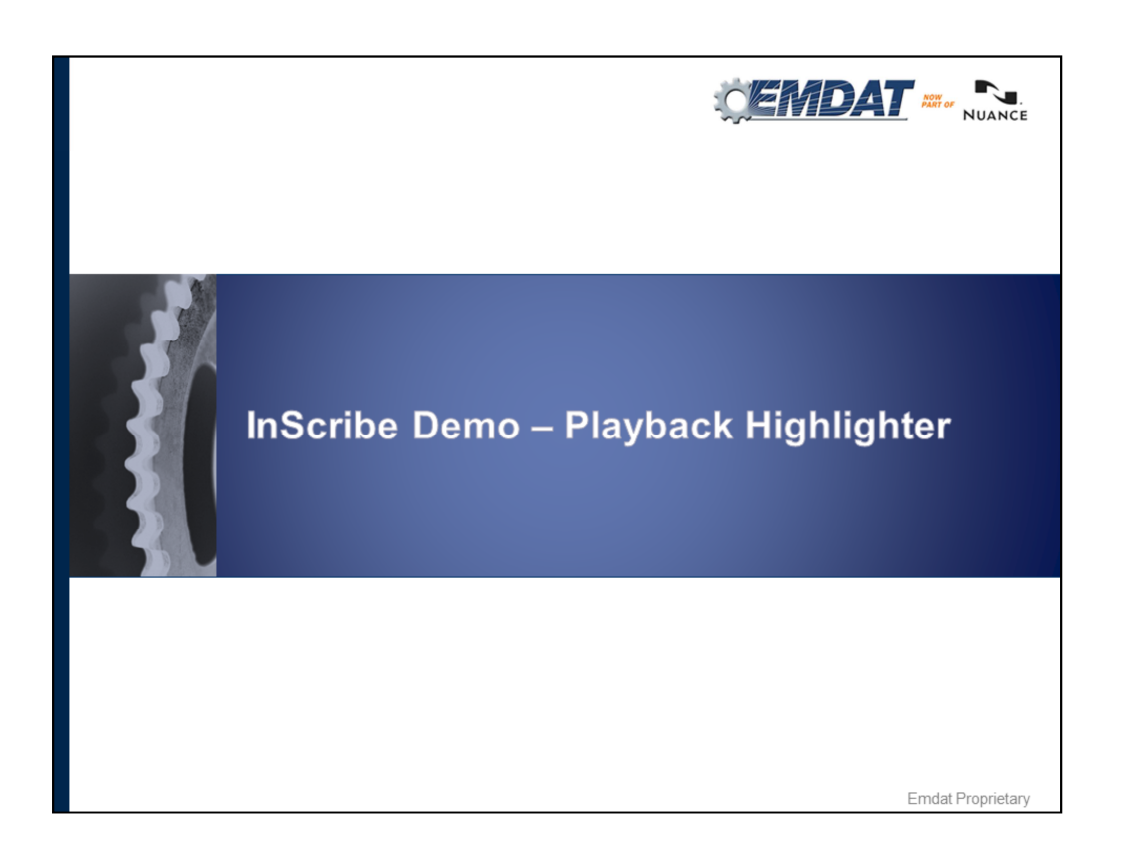

By default color is gray, can change color. Here's how…Go to Options Change Playback Color.

VC, notice the cursor is a different color that is the visual cue that the cursor is not connected.

VC, when attached you'll see the cursor has a blue background with white letters.

When you come to an edit, you separate the cursor from the highlighter, make the edit, then when you're ready to start the audio, type CTRL+SPACE to reconnect them. So that's 2 shortcuts.

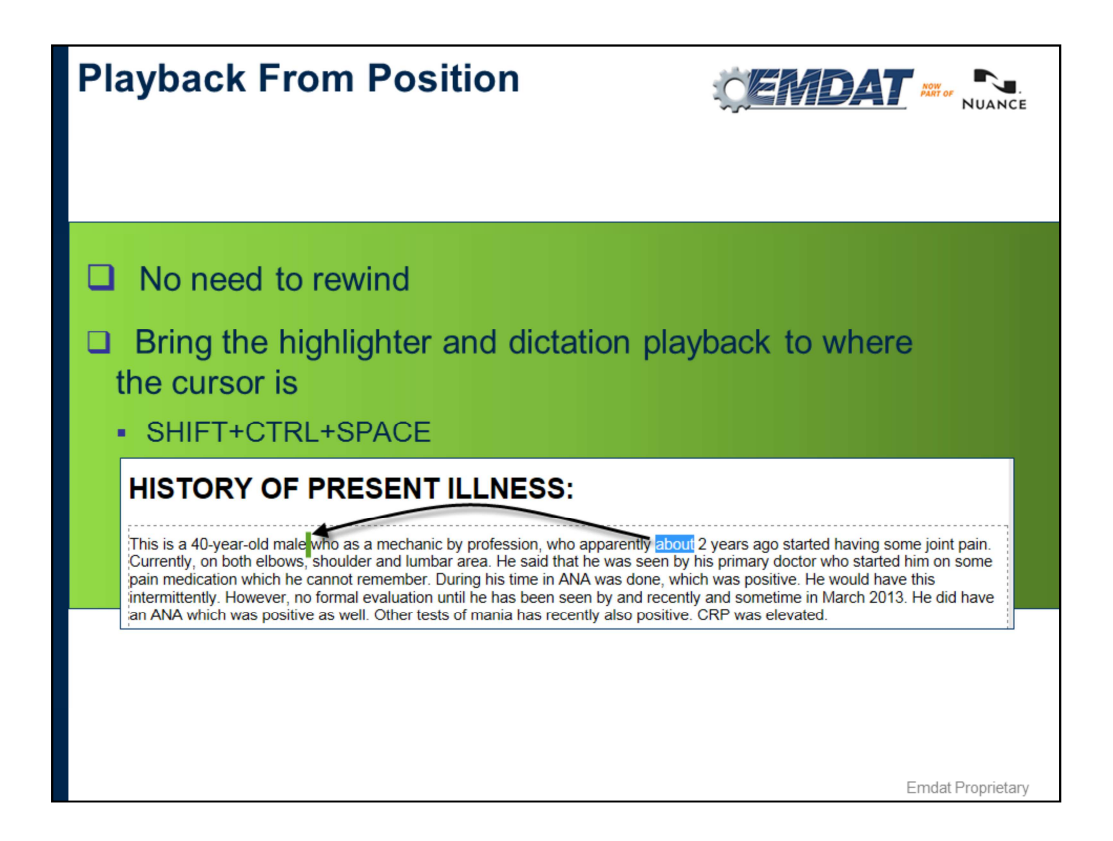

- 1. Eliminates the need to REW or FF.
- 2. Better than using foot pedal, with foot pedal many times you have to re-listen to a portion of audio. This allows you to ONLY listen to the audio you need to listen to.

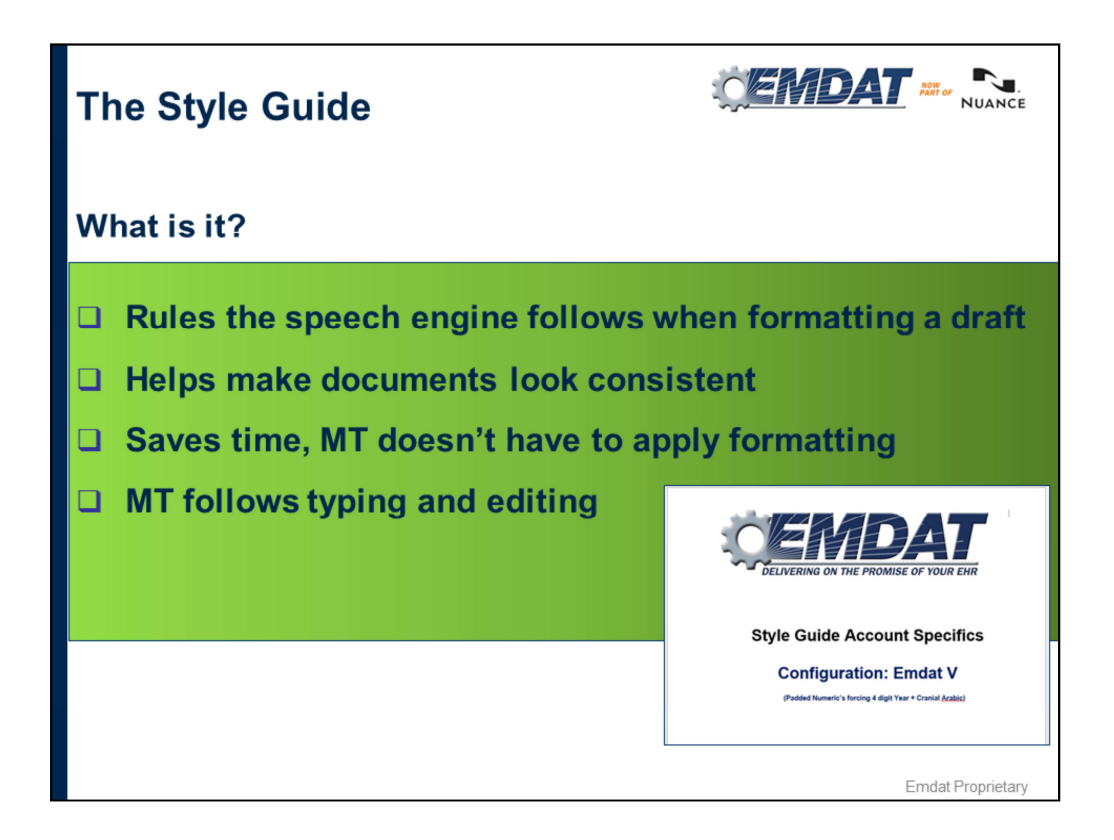

Nothing New, for each client you have a set of rules to follow that include things like:

- What to do with blanks or missing demographics
- Specific clinician preferences
	- like Dr. Smith always says History but wants HPI in the report
- How to format content

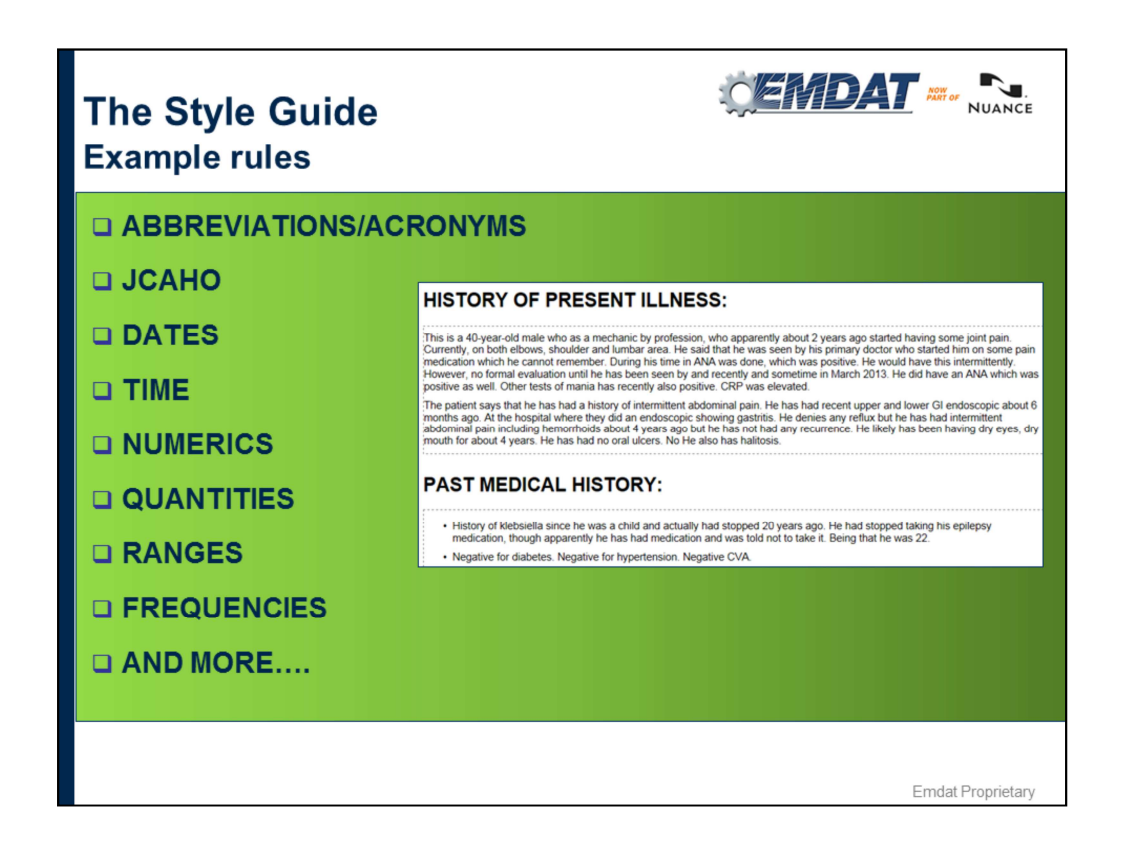

Each MT will be given a guide to follow which will be part of your account specs.

Follow these guides as close as possible. When typing and editing, consistency is key. Keeping your work consistent and in line with the style guide leads to better draft quality, more efficiency in the work environment.

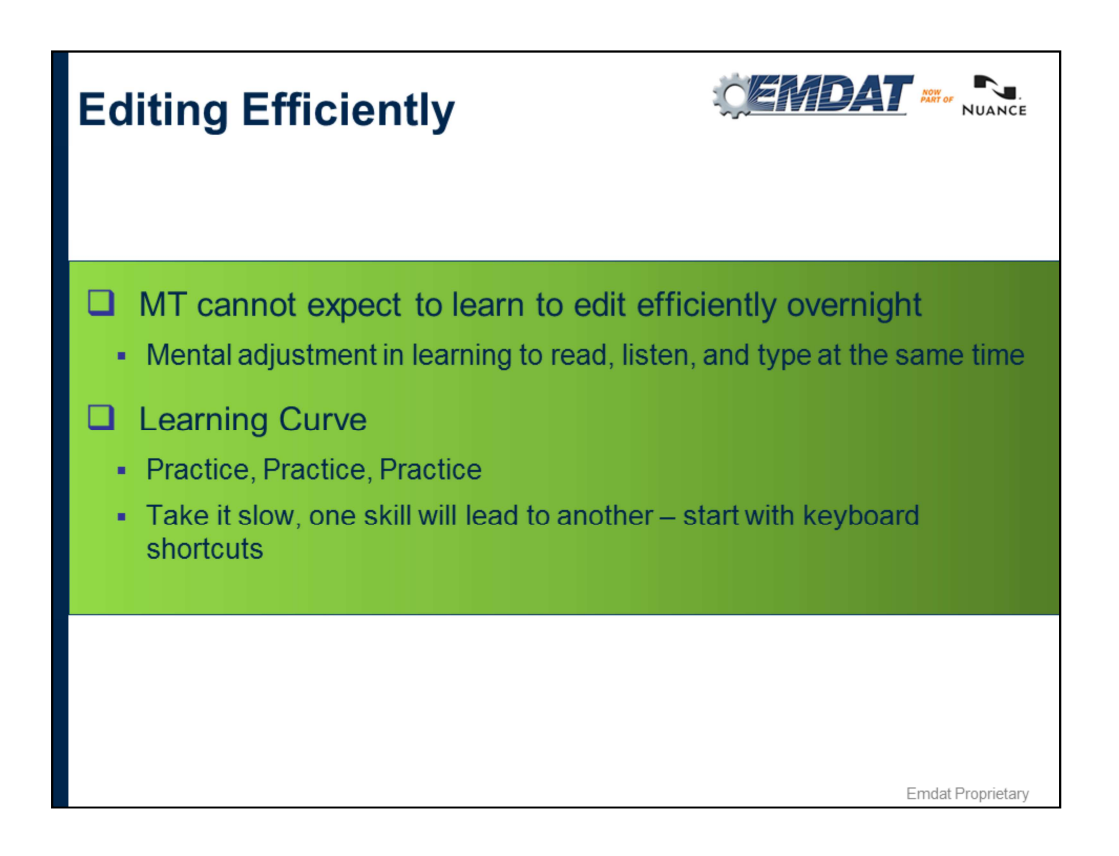

You are not expected to become efficient from the start, like anything new, it takes time and practice to improve. The more you practice the more you will improve.

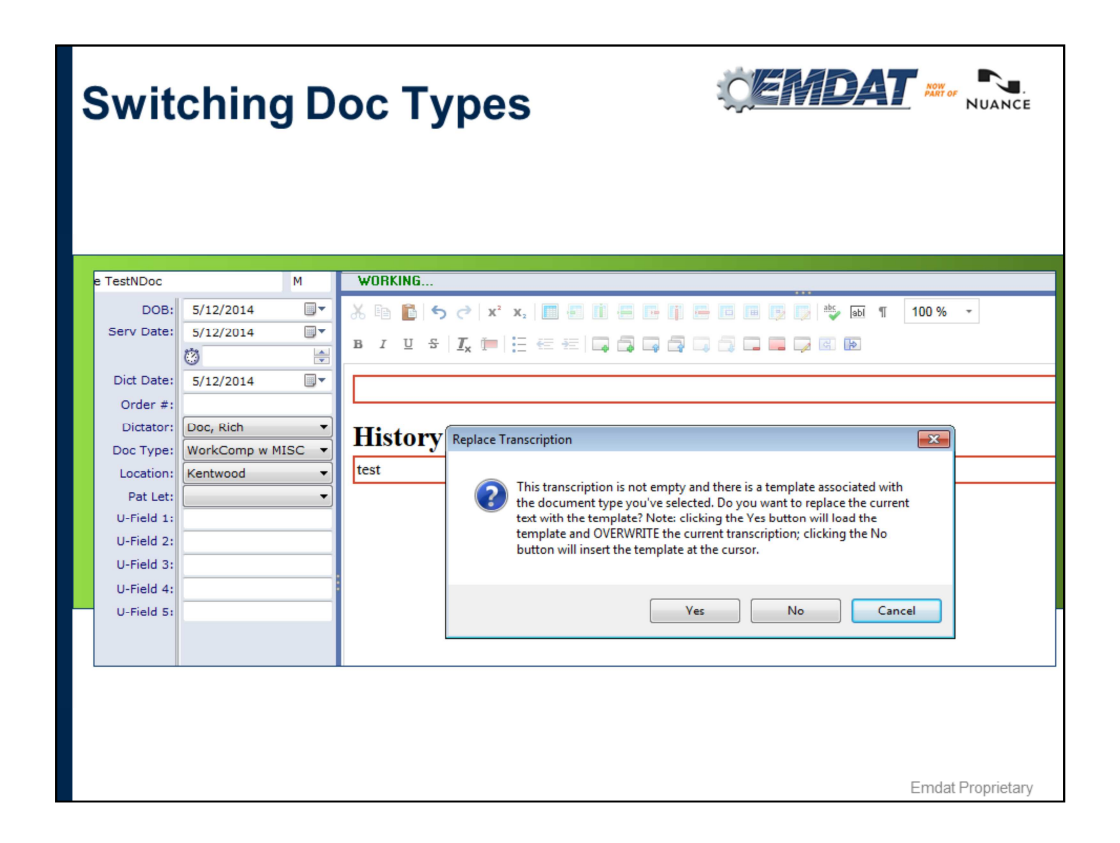

Yes – Loads new template and overwrites all text.

No – Inserts template at cursor position and loads section titles for new document type for use with CTRL+N.

Cancel – Loads the section titles for new document type for use with CTRL+N. Does not delete or insert template.